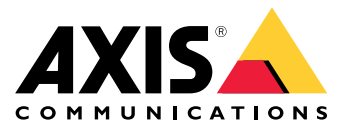

Руководство пользователя

## Содержание

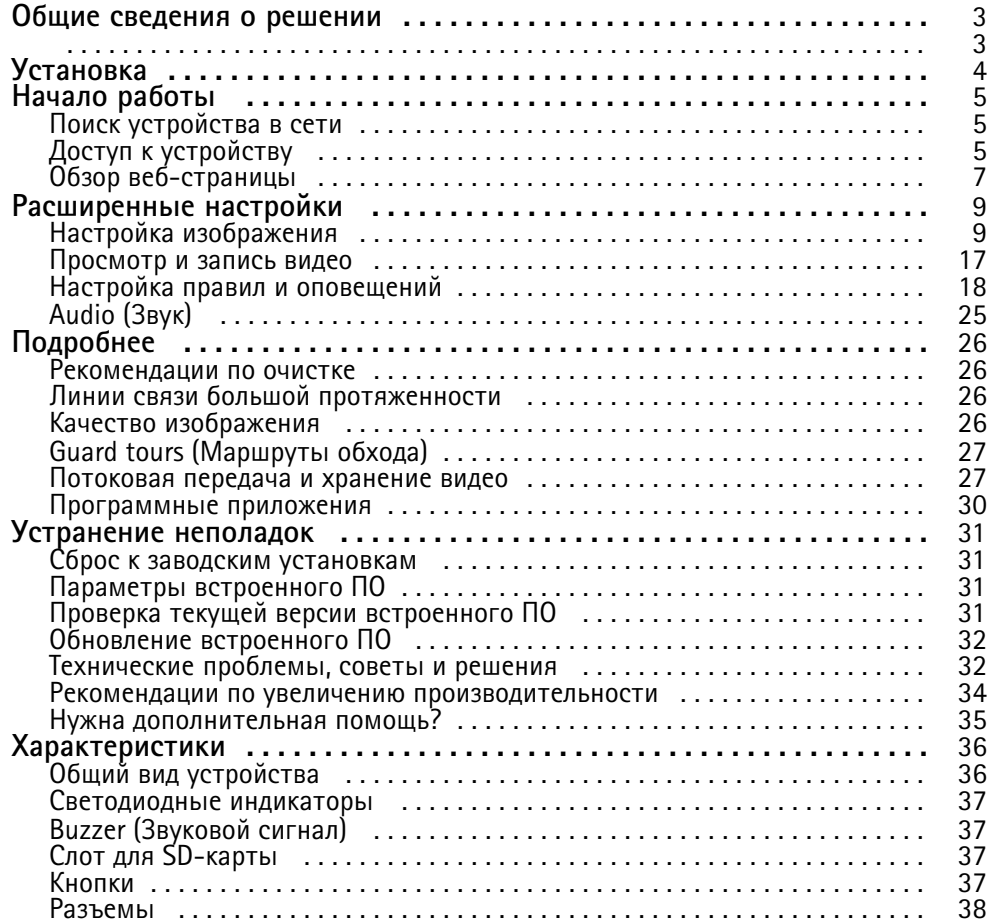

<span id="page-2-0"></span>Общие сведения <sup>о</sup> решении

Общие сведения <sup>о</sup> решении

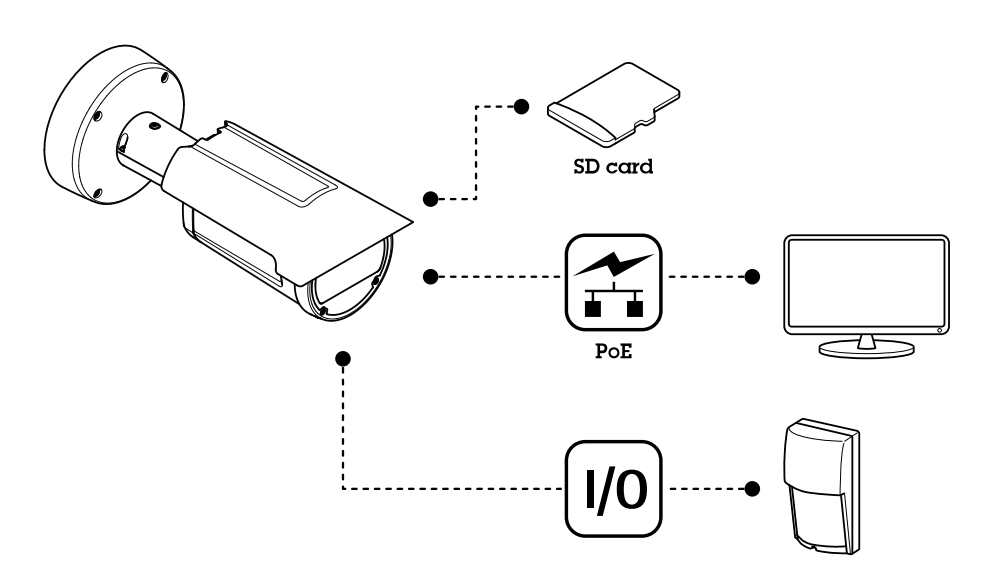

## <span id="page-3-0"></span>Установка

## Установка

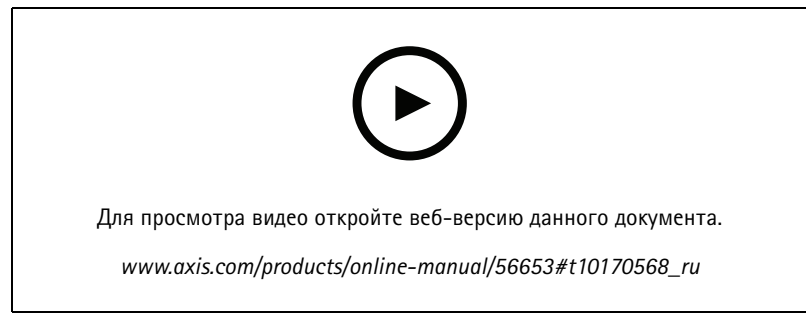

*Видео <sup>с</sup> инструкциями по установке этого продукта.*

## <span id="page-4-0"></span>Начало работы

## Начало работы

### Поиск устройства в сети

Для поиска устройств Axis в сети и назначения им IP-адресов в Windows® можно использовать приложение AXIS IP Utility или AXIS Device Manager. Оба эти приложения можно бесплатно скачать на странице axis.com/support.

Дополнительные сведения о поиске устройств и назначении IP-адресов см. в документе How to assign an IP address and access your device (Как назначить IP-адрес и получить доступ к устройству).

### Поддержка браузеров

Это устройство можно использовать со следующими браузерами:

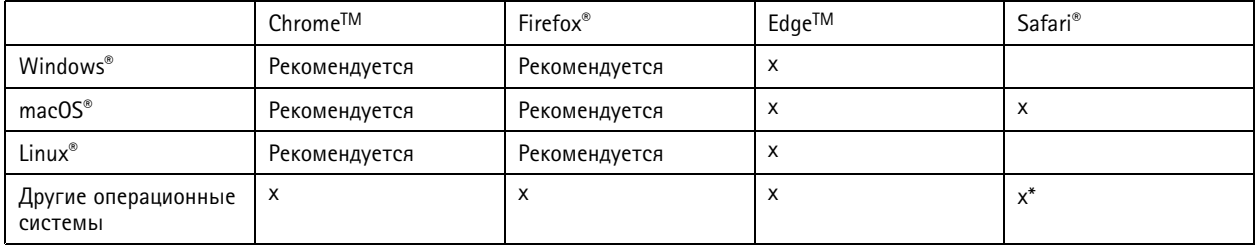

\*Поддерживается в iOS и iPadOS

Чтобы получить более подробную информацию о рекомендуемых браузерах, перейдите на Портал Axis OS.

## Доступ к устройству

1. Откройте браузер и введите IP-адрес или имя хоста устройства Axis.

Если вы не знаете IP-адрес, используйте утилиту AXIS IP Utility или приложение AXIS Device Manager, чтобы найти устройство в сети.

- 2. Введите имя пользователя и пароль. Для доступа к устройству в первый раз необходимо задать пароль root. См. Установка нового пароля для учетной записи root на стр. 5.
- 3. При этом в браузере откроется страница живого просмотра.

#### Исключение несанкционированных действий со встроенным программным обеспечением

Чтобы в устройстве гарантированно использовалось подлинное встроенное ПО Axis или чтобы восстановить полный контроль над устройством после хакерской атаки:

1. Выполните сброс к заводским установкам по умолчанию. См. Сброс к заводским установкам на стр. 31.

После сброса выполняется загрузка в безопасном режиме.

2. Настройте и установите устройство.

#### Установка нового пароля для учетной записи root

#### Важно!

По умолчанию для учетной записи администратора используется имя пользователя root. Если пароль для пользователя root утрачен, необходимо произвести сброс параметров устройства к заводским установкам. См. раздел Сброс к заводским установкам на стр. 31.

## Начало работы

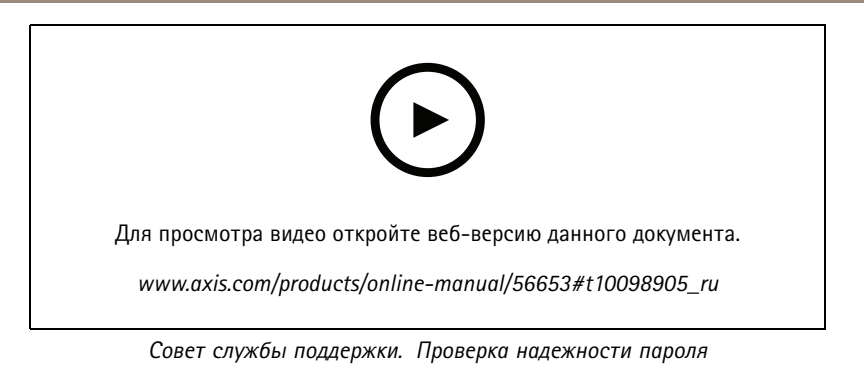

- 1. Введите пароль. Соблюдайте инструкции по созданию надежных паролей. См. Безопасные пароли на стр. 6.
- 2. Введите пароль еще раз для подтверждения.
- 3. Нажмите Create login (Создать сведения для входа). Пароль задан.

#### Безопасные пароли

#### Важно!

Устройства Axis передают первоначально установленный пароль по сети в текстовом виде. Чтобы защитить свое устройство, после первого входа в систему настройте безопасное зашифрованное НТТРS-соединение, а затем измените пароль.

Пароль устройства - это основное средство защиты ваших данных и сервисов. Для устройств Axis не предусмотрена собственная политика использования паролей, так как эти устройства могут входить в состав систем разного типа и назначения.

Для защиты данных мы настоятельно рекомендуем соблюдать указанные ниже правила.

- Используйте пароль длиной не менее 8 символов. Желательно создать пароль с помощью генератора паролей.
- Никому не сообщайте пароль.
- Периодически меняйте пароль хотя бы раз в год.

## <span id="page-6-0"></span>Начало работы

## **Обзор веб-страницы**

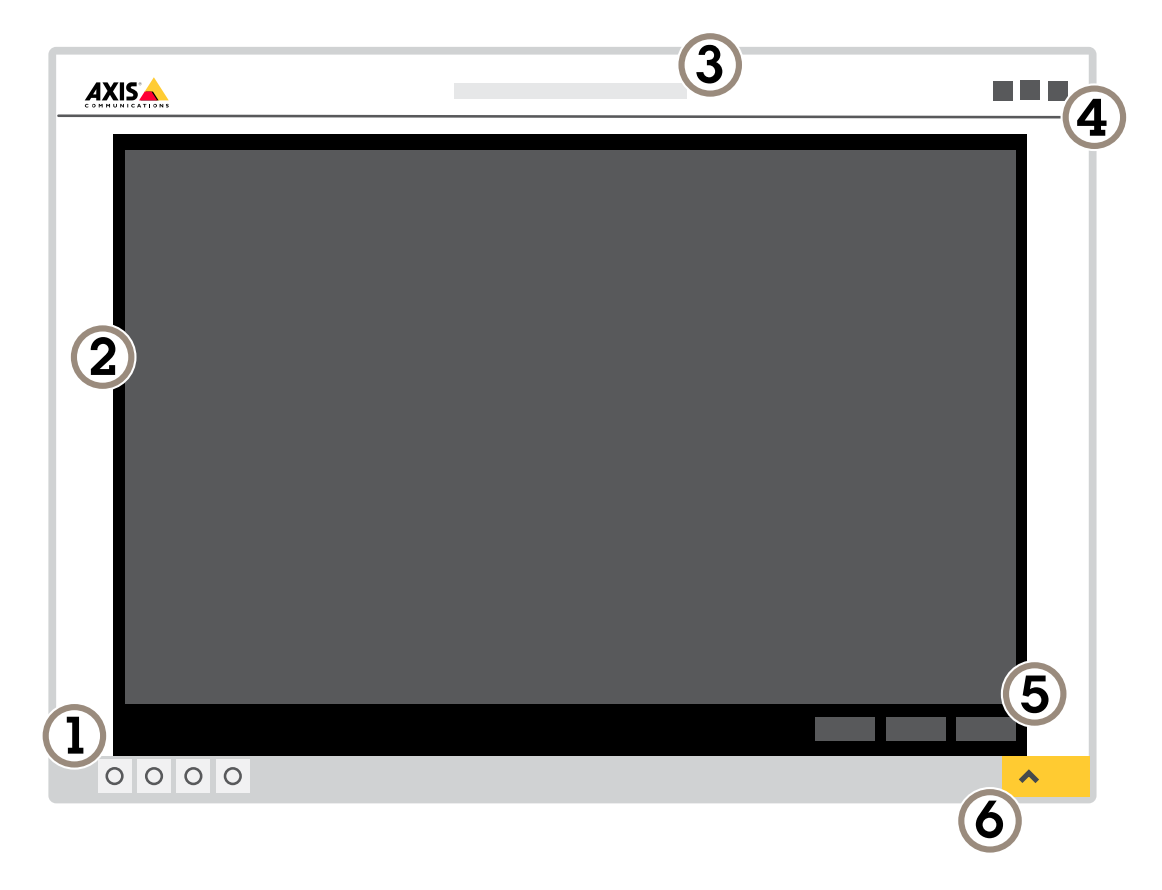

- *1 Панель управления живым просмотром*
- *2 Живой просмотр*
- *3 Название устройства*
- *<sup>4</sup> Сведения <sup>о</sup> пользователе, цветовые темы <sup>и</sup> справка*
- *5 Панель управления видео*
- *6 Переключение параметров*

## Начало работы

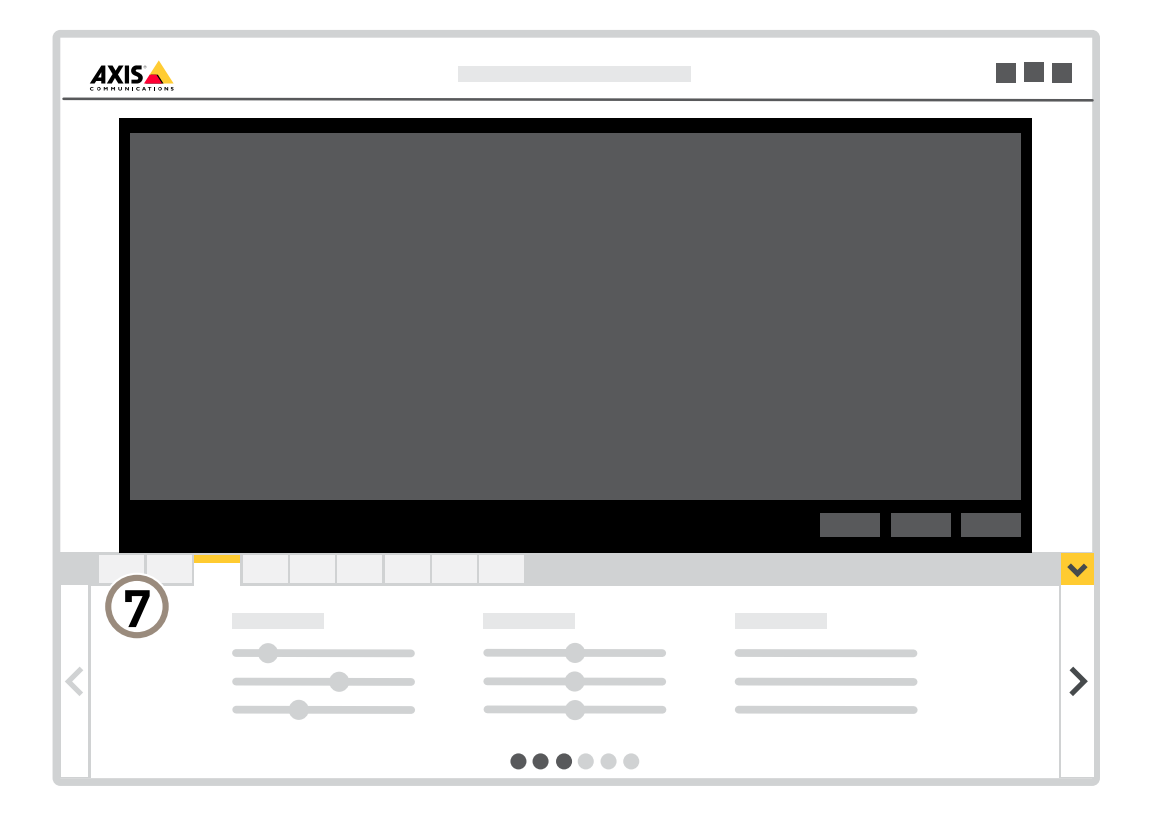

*<sup>7</sup> Вкладки параметров*

### **Нужна дополнительная помощь?**

Встроенную справку можно вызвать <sup>с</sup> помощью веб-страницы устройства. Справка содержит более подробную информацию <sup>о</sup> функциях устройства <sup>и</sup> их параметрах.

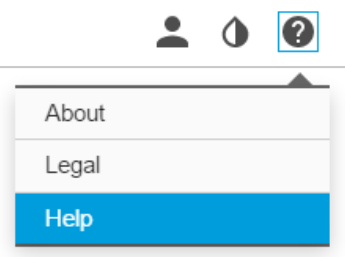

### <span id="page-8-0"></span>Расширенные настройки

### Расширенные настройки

### **Настройка изображения**

В этом разделе приводятся инструкции по настройке устройства. Для получения более подробной информации <sup>о</sup> работе определенных функций см. раздел *[Подробнее](#page-25-0) на стр. [26](#page-25-0)*.

#### **Выравнивание камеры**

Чтобы отрегулировать вид <sup>с</sup> камеры относительно эталонной области или объекта, используйте помощник выравнивания <sup>в</sup> сочетании <sup>с</sup> механической регулировкой камеры.

- 1. Перейдите <sup>к</sup> пункту **Settings <sup>&</sup>gt; System (Настройки <sup>&</sup>gt; Система)** <sup>&</sup>gt; **Orientation (Ориентация)** <sup>и</sup> нажмите .
- 2. Отрегулируйте камеру механически так, чтобы положение эталонной области или объекта было выровнено относительно помощника выравнивания.

#### **Регулировка фокуса**

В данном продукте предусмотрено три режима фокусировки:

- **Auto (Автоматически)**. Камера автоматически настраивает фокус на основе всего изображения.
- **Area (Область)**. Камера автоматически настраивает фокус на основе выбранной области изображения.
- **Manual (Вручную)**. Камера фокусируется вручную, дистанция фокусировки фиксированная.

Чтобы отключить автофокусировку <sup>и</sup> сфокусировать камеру вручную:

- 1. Если <sup>в</sup> окне живого просмотра отображается ползунок **Zoom (Зум)**, нажмите **Zoom (Зум)** <sup>и</sup> выберите **Focus (Фокусировка)**.
- 2. Нажмите **M** <sup>и</sup> установите фокус <sup>с</sup> помощью ползунка.

#### **Выбор режима экспозиции**

Камера поддерживает разные режимы экспозиции, позволяющие регулировать диафрагму, скорость затвора <sup>и</sup> усиление <sup>с</sup> целью повышения качества изображения <sup>в</sup> разных условиях наблюдения. Перейдите <sup>к</sup> пункту **Settings <sup>&</sup>gt; Image <sup>&</sup>gt; Exposure (Настройки <sup>&</sup>gt; Изображение <sup>&</sup>gt; Экспозиция)** <sup>и</sup> выберите один из следующих режимов экспозиции:

- В большинстве случаев рекомендуется выбрать режим экспозиции **Automatic (Автоматический)**.
- • При съемке <sup>в</sup> средах <sup>с</sup> искусственным освещением (например, люминесцентными лампами) выберите **Flicker-free (Без мерцания)**.

Выберите частоту, совпадающую <sup>с</sup> частотой электросети.

• При съемке <sup>в</sup> средах, где присутствует искусственное <sup>и</sup> естественное освещение (например, на улице, которая ночью освещена люминесцентными лампами, <sup>а</sup> днем солнцем) выберите **Flicker-reduced (С подавлением мерцания)**.

Выберите частоту, совпадающую <sup>с</sup> частотой электросети.

• Чтобы заблокировать заданные настройки экспозиции, выберите **Hold current (Сохранить текущие настройки)**.

#### **Подсветка OptimizedIR**

В большинстве случаев экспозиция изображения регулируется автоматически для получения оптимального качества изображения. Если камера размещена вблизи стены или <sup>в</sup> углу, то иногда это может приводить <sup>к</sup> насыщенности частей

### Расширенные настройки

изображения. В этом случае ближайшие <sup>к</sup> стене или углу светоизлучающие диоды автоматически приглушаются, чтобы избежать насыщенности изображения.

В зависимости от среды установки <sup>и</sup> условий вокруг камеры (например, внешние источники освещения <sup>в</sup> кадре), иногда можно улучшить эффективность ИК-подсветки, если отрегулировать интенсивность свечения светодиодов вручную.

- 1. Перейдите <sup>в</sup> меню **Settings <sup>&</sup>gt; Image <sup>&</sup>gt; Day and night (Настройки <sup>&</sup>gt; Изображение <sup>&</sup>gt; Дневной <sup>и</sup> ночной режимы)**, <sup>и</sup> включите параметр **Allow illumination (Разрешить подсветку)**.
- 2. Включите параметр **Live view control (Управление живым просмотром)**.
- 3. Сверните окно **Settings (Настройки)**.
- 4. На панели управления живым просмотром нажмите кнопку **Illumination (Подсветка)**, включите параметр **IR light (ИК-подсветка)** <sup>и</sup> выберите пункт **Manual (Вручную)**.
- 5. Отрегулируйте интенсивность подсветки.

#### **Преимущества ИК-подсветки при слабом освещении <sup>с</sup> использованием режима ночной съемки**

В дневное время суток для получения цветных изображений используется свет видимого спектра. Камеру можно настроить так, чтобы <sup>с</sup> наступлением темноты она автоматически переключалась <sup>в</sup> режим ночной съемки. В этом режиме камера помимо видимой части спектра использует излучения ближнего ИК-диапазона для получения черно-белых изображений. За счет использования большего количества света изображения получаются более яркими <sup>и</sup> более детализированными.

- 1. Перейдите <sup>к</sup> пункту **Settings <sup>&</sup>gt; Image <sup>&</sup>gt; Day and night (Настройки <sup>&</sup>gt; Изображение <sup>&</sup>gt; Дневной <sup>и</sup> ночной режимы)** <sup>и</sup> убедитесь, что для параметра **IR-cut filter (ИК-фильтр)** установлено значение **Auto (Автоматически)**.
- 2. Чтобы определить уровень освещенности, при котором камера будет переключаться <sup>в</sup> ночной режим, переместите ползунок **Threshold (Порог)** <sup>в</sup> направлении **Bright (Светло)** или **Dark (Темно)**.
- 3. Для использования встроенной ИК-подсветки камеры <sup>в</sup> режиме ночной съемки активируйте параметры **Allow IR illumination (Разрешить ИК-подсветку)** <sup>и</sup> **Synchronize IR illumination (Синхронизировать ИК-подсветку)**.

#### Примечание.

Если настроено переключение на ночной режим <sup>в</sup> более светлое время суток, изображение будет оставаться четким, так как будет содержать меньше помех из-за низкой освещенности. При переключении <sup>в</sup> более темное время суток изображение будет дольше оставаться цветным, но будет более размытым из-за шума, обусловленного низким освещением.

#### **Снижение уровня шума при слабой освещенности**

Чтобы уменьшить уровень шума при слабой освещенности, можно отрегулировать один или несколько следующих параметров:

- • Настройте оптимальное соотношение между уровнем шума <sup>и</sup> размытием движения. Перейдите <sup>к</sup> пункту **Settings <sup>&</sup>gt; Image <sup>&</sup>gt; Exposure (Настройки <sup>&</sup>gt; Изображение <sup>&</sup>gt; Экспозиция)** <sup>и</sup> переместите ползунок **Blur-noise trade-off (Оптимум между размытием <sup>и</sup> шумом)** <sup>в</sup> положение **Low noise (Низкий уровень шума)**.
- Выберите автоматический режим экспозиции.

#### Примечание.

При большом максимальном времени выдержки изображение движущихся объектов может размываться.

- Задайте как можно большее значение максимального времени выдержки, чтобы уменьшить скорость затвора.
- Уменьшите четкость изображения.

#### Примечание.

При уменьшении максимального коэффициента усиления изображение может стать более темным.

• Задайте более низкое значение максимального коэффициента усиления.

### Расширенные настройки

• Откройте диафрагму.

#### **Уменьшение размытия изображения из-за движения при слабом освещении**

Чтобы уменьшить размытие изображения из-за движения при слабой освещенности, отрегулируйте один или несколько параметров <sup>в</sup> разделе **Settings <sup>&</sup>gt; Image <sup>&</sup>gt; Exposure (Настройки <sup>&</sup>gt; Изображение <sup>&</sup>gt; Экспозиция)**:

• Переместите ползунок **Blur-noise trade-off (Оптимальное соотношение между размытием <sup>и</sup> уровнем помех)** <sup>в</sup> положение **Low motion blur (Низкое размытие при движении)**.

#### Примечание.

При повышении коэффициента усиления уровень шумов на изображении также увеличивается.

• Задайте меньшее время выдержки <sup>в</sup> параметре **Max shutter (Максимальная скорость работы затвора)** <sup>и</sup> увеличьте значение параметра **Max gain (Максимальное усиление)**.

Если по-прежнему возникают проблемы <sup>с</sup> размытием изображения при движении объекта, выполните следующие действия:

- Увеличьте уровень освещенности <sup>в</sup> области съемки.
- Установите камеру так, чтобы объекты двигались по направлению <sup>к</sup> ней или от нее, <sup>а</sup> не сбоку.

#### **Достижение максимальной детальности изображения**

#### Важно!

При получении максимально детализированного изображения может увеличиться битрейт видеопотока, <sup>в</sup> результате чего, возможно, потребуется уменьшить частоту кадров.

- Задайте как можно меньшую степень сжатия.
- •Выберите потоковую передачу видео <sup>в</sup> формате MJPEG.
- Выключите технологию Zipstream.

#### **Съемка сцен <sup>с</sup> сильной фоновой засветкой**

Динамический диапазон характеризует разницу между уровнями освещенности <sup>в</sup> пределах кадра. Иногда разница <sup>в</sup> освещенности самых темных <sup>и</sup> самых светлых областей изображения может быть весьма значительной. В результате получается картинка, на которой видны или только темные, или только ярко освещенные участки. Функция WDR (широкий динамический диапазон) обеспечивает видимость как затемненных, так <sup>и</sup> ярко освещенных областей на изображении.

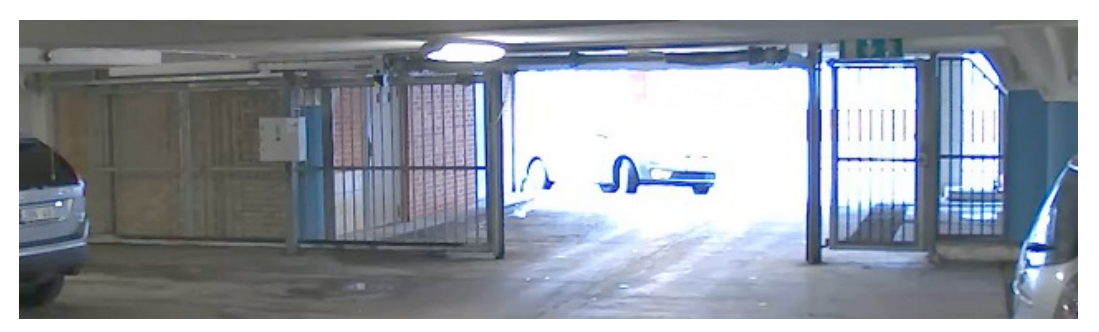

*Изображение без WDR.*

### Расширенные настройки

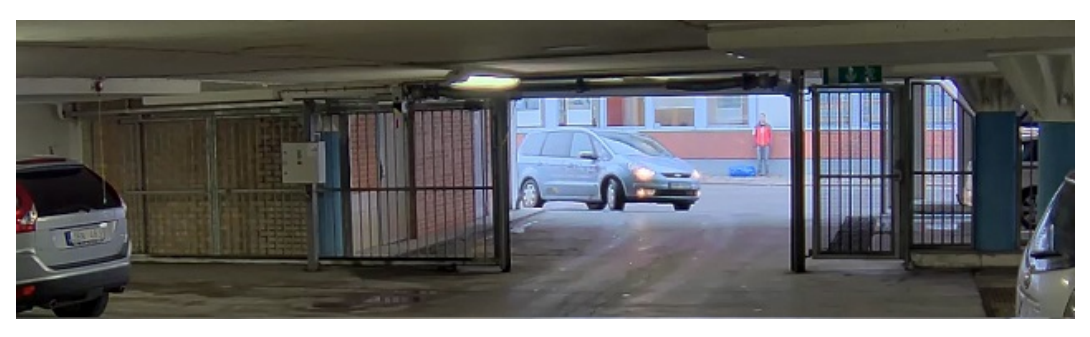

Изображение с WDR.

#### Примечание.

- Функция WDR может приводить к возникновению артефактов на изображении.
- Функция WDR может быть доступна не для всех режимов съемки.
- 1. Перейдите к пункту Settings > Image > Wide dynamic range (Настройки > Изображение > Широкий динамический диапазон).
- 2. Включите режим WDR.
- 3. Если проблемы продолжают возникать, перейдите в раздел Exposure (Экспозиция) и отрегулируйте параметр Exposure zone (Участок экспонирования) для необходимой области.

Дополнительную информацию о функции WDR и ее применении см. на странице axis.com/web-articles/wdr.

#### Стабилизация «дрожащего» изображения с помощью функции электронной стабилизации изображения (EIS)

Если устройство установлено в таком месте, где оно подвержено тряске и вибрации, например, из-за ветра или проезжающих мимо машин, можно использовать функцию электронной стабилизации изображения (EIS). Включение функции EIS позволяет получить более сглаженное, более стабильное, неразмытое изображение.

Кроме того, EIS способствует уменьшению размера сжатого изображения и снижает битрейт видеопотока.

#### Примечание.

При включенной функции EIS изображение слегка обрезается, так что максимальное разрешение уменьшается.

- 1. Перейдите к пункту Settings > Image > Image correction (Настройки > Изображение > Коррекция изображения).
- 2. Включите функцию EIS.

#### Коррекция бочкообразных искажений

Бочкообразное искажение (или «бочка») - это искривление прямых линий по краям кадра. Чем ближе к краю расположены линии, тем больше они выгнуты. Бочкообразное искажение изображения часто возникает при съемке широкоугольным объективом. Функция коррекции бочкообразных искажений позволяет устранить данный вид искажений.

#### Примечание.

Коррекция бочкообразных искажений, однако, влияет на разрешение изображения и угол обзора.

- 1. Перейдите к пункту Settings > Image > Image correction (Настройки > Изображение > Коррекция изображения).
- 2. Включите параметр Barrel distortion correction (BDC) (Коррекция бочкообразных искажений (BDC)).
- 3. Чтобы улучшить изображение, используйте ползунок.

### Расширенные настройки

#### **Наблюдение за длинными <sup>и</sup> узкими зонами**

При наблюдении за протяженной <sup>и</sup> узкой зоной, например на лестнице, <sup>в</sup> коридоре, на дороге или <sup>в</sup> туннеле, используйте коридорный формат, чтобы более эффективно использовать все поле зрения камеры.

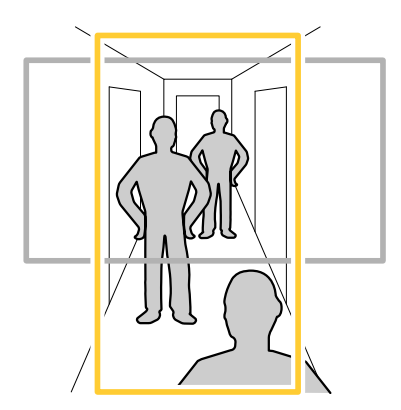

1. В зависимости от устройства поверните камеру или 3-осный объектив камеры на 90° или 270°.

#### Примечание.

Направляйте ИК-светодиоды <sup>в</sup> направлении от стен <sup>и</sup> погодозащитных козырьков.

- 2. Если устройство не поворачивает изображение автоматически, выполните вход на веб-странице <sup>и</sup> перейдите <sup>к</sup> пункту **Settings (Настройки)** <sup>&</sup>gt; **System (Система)** <sup>&</sup>gt; **Orientation (Ориентация)**.
- 3. Нажмите значок $\boxed{f}$  -
- 4. Поверните представление на 90° или 270°.

Дополнительные сведения можно найти на странице *[axis.com/axis-corridor-format](https://www.axis.com/axis-corridor-format)*.

#### **Проверка разрешения <sup>в</sup> пикселях**

Чтобы убедиться, что определенная часть изображения содержит достаточное количество пикселей, например, для распознавания автомобильных номеров, можно воспользоваться счетчиком пикселей.

### Расширенные настройки

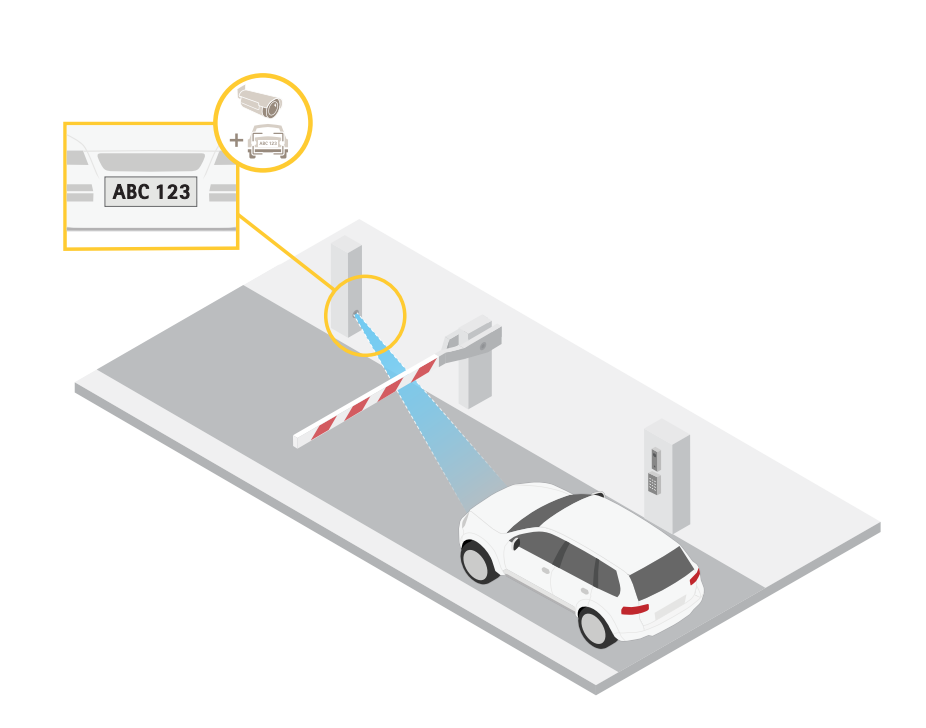

- 1. Перейдите к пункту Settings > System > Orientation (Настройки > Система > Ориентация).
- $\mathbb{P}$ 2. Нажмите значок
- 3. В окне живого просмотра камеры отрегулируйте размер и положение прямоугольника вокруг представляющей интерес области: например, там, где ожидается появление номерных знаков.

Рядом с каждой из сторон прямоугольника (Х и Ү) будет отображаться соответствующее количество пикселей, и вы сможете оценить, достаточно ли этого количества.

#### Оптимизация изображения для наблюдения за дорожным движением

Чтобы добиться оптимального качества изображения для наблюдения за дорожным движением, используйте приложение AXIS Traffic Wizard и профиль сцены Traffic overview («Обзор трафика»).

- 1. Перейдите к пункту Settings > Apps (Настройки > Приложения) > AXIS Traffic Wizard.
- 2. Запустите приложение, если оно еще не запущено.
- 3. Чтобы настроить приложение, нажмите кнопку Open (Открыть).
- 4. Выберите единицы измерения (метрической или британской системы измерений).
- 5. Задайте значения параметров Road distance (Расстояние до дороги), Camera height (Высота камеры), Vehicle distance (Расстояние до транспортного средства) и Мах speed (Макс. скорость).
- 6. Чтобы видеть объекты как в темных, так и в ярко освещенных местах, включите функцию WDR (широкий динамический диапазон).
- 7. Задайте уровень усиления при слабом освещении в зависимости от условий освещенности.
- 8. Если имеется внешняя ИК-подсветка, установите флажок Supplemental IR illumination (Дополнительная ИК-подсветка).
- 9. Нажмите кнопку Save (Сохранить).

### Расширенные настройки

- 10. Перейдите <sup>к</sup> пункту **System (Система)** <sup>&</sup>gt; **Orientation (Ориентация)**.
- 11. Выберите **Traffic overview (Обзор трафика)** <sup>в</sup> разделе **Scene profile (Профиль сцены)**.
- 12. Нажмите кнопку **Done (Готово)**.

### **Скрытие частей изображения <sup>с</sup> помощью масок закрытых зон**

Если некоторые части изображения нужно скрыть, можно создать одну или несколько масок закрытых зон.

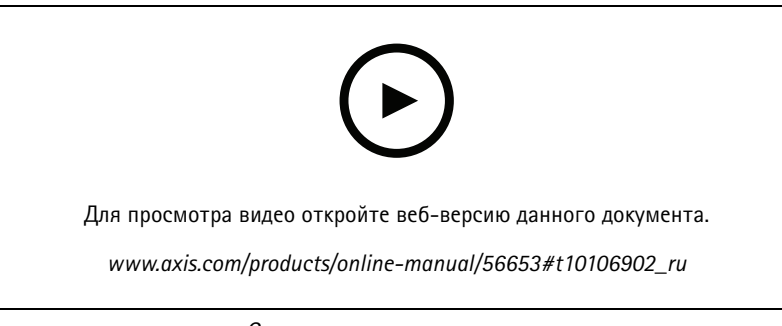

*Создание маски закрытых зон*

- 1. Перейдите <sup>к</sup> пункту **Settings <sup>&</sup>gt; Privacy mask (Настройки <sup>&</sup>gt; Маска закрытой зоны)**.
- 2. Нажмите **New (Создать)**.
- 3. Отрегулируйте размер <sup>и</sup> цвет маски закрытой зоны требуемым образом <sup>и</sup> присвойте ей имя.

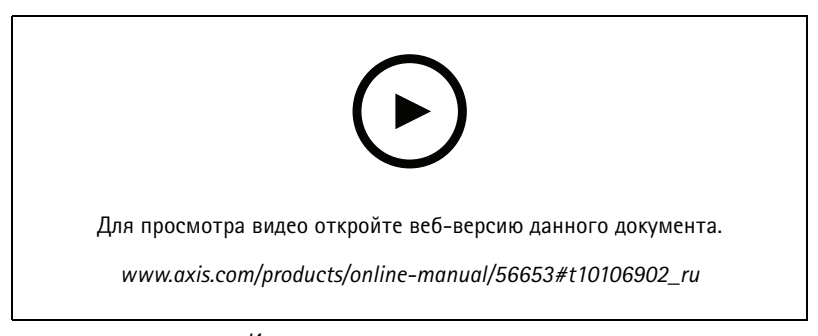

*Изменение внешнего вида маски*

#### **Наложение изображения на видео**

В видеопоток можно добавить изображение <sup>в</sup> качестве наложения.

- 1. Перейдите <sup>к</sup> пункту **Settings <sup>&</sup>gt; Overlay (Настройки <sup>&</sup>gt; Накладка)**.
- 2. Нажмите **Image list (Список изображений)**.
- 3. Загрузите изображение <sup>и</sup> нажмите **Done (Готово)**.
- 4. Нажмите **Create overlay (Создать наложение)**.
- 5. Выберите **Image (Изображение)** <sup>и</sup> нажмите **Create (Создать)**.
- 6. Выберите изображение <sup>в</sup> раскрывающемся списке.

### Расширенные настройки

- 7. Определите положение накладываемого изображения, выбрав Custom (Настроить) или одну из предустановок.
- 8. Нажмите Create (Создать).

#### Наложение текста на видео при обнаружении устройством движения

В этом примере показано, как отобразить текст «Обнаружено движение», когда устройство обнаруживает движение.

Убедитесь в том, что работает приложение AXIS Video Motion Detection:

- 1. Перейдите к пункту Settings > Apps (Настройки > Приложения) > AXIS Video Motion Detection.
- 2. Запустите приложение, если оно еще не запущено.
- 3. Убедитесь в том, что приложение настроено так, как вам нужно. Если вам нужна помощь, ознакомьтесь с руководством пользователя AXIS Video Motion Detection 4.

#### Добавьте текст накладки:

- 4. Перейдите к пункту Settings > Overlay (Настройки > Накладка).
- 5. Выберите Create overlay (Создание наложения) и выберите наложение типа Text (Текст).
- $6$   $R$  текстовом поле ввелите  $#D$
- 7. Выберите размер и внешний вид текста.
- 8. Определите положение накладываемого текста, выбрав Custom (Настроить) или одну из предустановок.

Создайте правило действия:

- 9. Перейдите к пункту Settings > System > Events (Настройки > Система > События) > Action rules (Правила действий).
- 10. Создайте правило действия, используя в качестве триггера приложение AXIS Video Motion Detection.
- 11. В списке действий выберите Overlay text (Наложение текста).
- 12. Введите «Обнаружено движение».
- 13. Задайте продолжительность.

#### Примечание.

Если вы обновите текст наложения, он будет автоматически обновлен для всех видеопотоков в динамическом режиме.

Дополнительные сведения о разных параметрах панорамирования, наклона и зума см. в разделе.

#### Ограничение перемещения и зума

Если в пределах контролируемой области имеются зоны, в которых не допускается увеличивать масштаб изображения, можно ограничить максимальную величину зума. Например, это может потребоваться при наблюдении за автостоянкой, рядом с которой расположен жилой дом, чтобы защитить права жильцов на конфиденциальность личной жизни. Чтобы ограничить максимальный уровень зума, перейдите к пункту Settings > PTZ > Limits (Настройки > PTZ > Ограничения).

#### Создание маршрута обхода охраны с использованием предустановленных положений

В режиме маршрута обхода в течение заданного времени в заданном или случайном порядке отображается видеопоток с разных предустановленных положений.

- 1. Перейдите в меню Settings > PTZ > Guard tours (Настройки > PTZ > Маршруты обхода).
- 2. Нажмите +.

### <span id="page-16-0"></span>Расширенные настройки

- 3. Чтобы изменить свойства маршрута обхода, нажмите  $\bm{\mathfrak{Q}}$
- 4. Введите название маршрута обхода и укажите длительность паузы в минутах между каждым маршрутом.
- 5. Если требуется, чтобы маршрут обхода проходил через предустановленные положения в случайном порядке, включите настройку Случайный порядок.
- 6. Нажмите кнопку Выполнено.
- 7. Нажмите кнопку Добавить, чтобы добавить требуемые предустановленные положения в маршрут обхода охраны.
- 8. Чтобы выйти из режима настройки маршрута обхода, нажмите Done (Готово).
- 9. Чтобы запланировать маршрут обхода охраны, перейдите к пункту System > Events (Система > События).

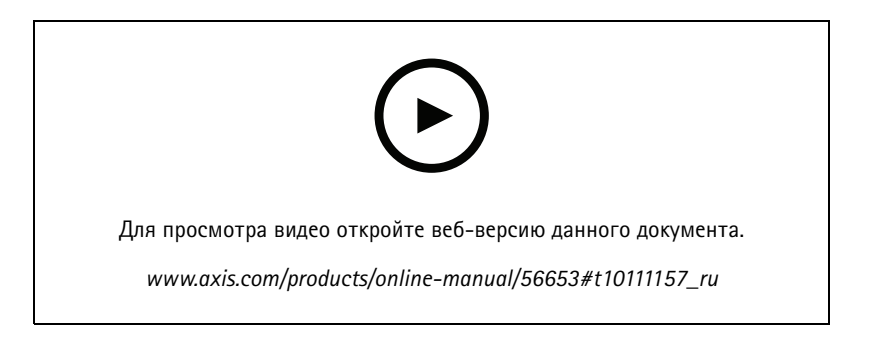

### Просмотр и запись видео

В этом разделе приводятся инструкции по настройке устройства. Для получения более подробной информации о работе потоковой передачи и накопителей см. раздел Потоковая передача и хранение видео на стр. 27.

#### Уменьшение требуемой пропускной способности канала связи и требуемой емкости системы хранения

#### Важно!

При уменьшении битрейта видеопотока изображение может стать менее детальным.

- 1. Откройте окно живого просмотра и выберите Н.264.
- 2. Перейдите к пункту Settings > Stream (Параметры > Поток).
- 3. Выполните одно или несколько из указанных ниже действий:

#### Примечание.

Параметры zipstream применяются и для Н.264, и для Н.265.

- Включите динамическое регулирование GOP и задайте большое значение длины GOP.
- Увеличьте степень сжатия.
- Включите динамическое регулирование кадровой частоты.

#### Примечание.

Веб-браузеры не поддерживают декодирование Н.265. Используйте систему управления видеонаблюдением или приложение, которые поддерживают декодирование Н.265.

### <span id="page-17-0"></span>Расширенные настройки

#### **Настройка сетевого хранилища данных**

Для хранения записей <sup>в</sup> сети необходимо настроить сетевой накопитель данных.

- 1. Перейдите <sup>к</sup> пункту **Settings <sup>&</sup>gt; System (Настройки <sup>&</sup>gt; Система)** <sup>&</sup>gt; **Storage (Хранилище)**.
- 2. Нажмите кнопку **Setup (Настройка)** <sup>в</sup> разделе **Network storage (Сетевой накопитель)**.
- 3. Введите IP-адрес сервера, содержащего устройство хранения.
- 4. Введите имя сетевой папки на этом сервере.
- 5. Переместите переключатель, если сетевая папка требует авторизации, <sup>и</sup> введите имя пользователя <sup>и</sup> пароль.
- 6. Нажмите кнопку **Connect (Подключить)**.

#### **Запись <sup>и</sup> просмотр видео**

Для записи видео сначала необходимо настроить сетевое хранилище данных (см. *Настройка сетевого хранилища данных на стр. <sup>18</sup>*) или установить карту SD.

#### **Запись видео**

- 1. Перейдите <sup>в</sup> меню живого просмотра.
- 2. Чтобы начать запись, нажмите **Record (Запись)**. Чтобы остановить запись, нажмите еще раз.

#### **Просмотр видео**

- 1. Нажмите **Storage <sup>&</sup>gt; Go to recordings (Хранение <sup>&</sup>gt; Перейти <sup>к</sup> записям)**.
- 2. Выберите запись <sup>в</sup> списке, <sup>и</sup> автоматически начнется ее воспроизведение.

### **Настройка правил <sup>и</sup> оповещений**

Можно создавать правила, чтобы устройство выполняло то или иное действие при возникновении определенных событий. Каждое правило состоит из условий <sup>и</sup> действий. Условия можно использовать для запуска действий. Например, устройство может начать запись или отправить уведомление по электронной почте при обнаружении движения или может отображать наложенный текст, когда устройство выполняет запись.

#### **Запуск действия**

- 1. Чтобы настроить правило действия, перейдите <sup>к</sup> пункту **Settings <sup>&</sup>gt; System <sup>&</sup>gt; Events (Настройки <sup>&</sup>gt; Система <sup>&</sup>gt; События)**. Правило действия определяет, <sup>в</sup> какой момент устройство будет выполнять определенные действия. Правило можно настроить для выполнения действия по расписанию, повторяющегося выполнения или однократного выполнения действия, например, при обнаружении движения.
- 2. Задайте параметр **Trigger (Триггер)**, т. е. условие, при котором будет инициировано действие. Если для одного правила действия задано несколько триггеров, действие запускается, только если выполняются все эти триггеры.
- 3. С помощью параметра **Action (Действие)** выберите действие, которое должно выполнить устройство при соблюдении условий.

#### Примечание.

Если <sup>в</sup> активное правило действия вносятся изменения, для их вступления <sup>в</sup> силу правило действия необходимо перезапустить.

#### Примечание.

Если вы измените определение профиля потока, используемого <sup>в</sup> правиле, потребуется перезапустить все правила, <sup>в</sup> которых используется этот профиль потока.

### Расширенные настройки

#### Запись видео при обнаружении камерой движения

В этом примере поясняется, как настроить камеру так, чтобы она начинала запись на карту SD при обнаружении движения, захватив 5-секундный интервал, предшествующий моменту обнаружения движения, и прекращала запись через минуту.

Убедитесь в том, что работает приложение AXIS Video Motion Detection:

- 1. Перейдите к пункту Settings > Apps (Настройки > Приложения) > AXIS Video Motion Detection.
- 2. Запустите приложение, если оно еще не запущено.
- 3. Убедитесь в том, что приложение настроено так, как вам нужно. Если вам нужна помощь, ознакомьтесь с руководством пользователя AXIS Video Motion Detection 4.

Создайте правило действия:

- 1. Перейдите к пункту Settings > System > Events (Настройки > Система > События) и добавьте правило действия.
- 2. Введите имя для правила действия.
- 3. В списке триггеров выберите Applications (Приложения), а затем выберите AXIS Video Motion Detection (VMD).
- 4. В списке действий выберите Record video (Запись видео).
- 5. Выберите существующий профиль потока или создайте новый.
- 6. Активируйте время, предшествующее запуску, и задайте его равным 5с.
- 7. Активируйте параметр While the rule is active (Пока правило активно).
- 8. Активируйте время после запуска и задайте его равным 60с.
- 9. В списке вариантов устройств хранения выберите SD card (SD-карта).
- 10. Нажмите кнопку Ок.

#### Запись видео, когда пассивный ИК-детектор улавливает движение

В этом примере показано, как подключить пассивный ИК-детектор Axis к камере и настроить камеру так, чтобы она начинала запись при обнаружении движения детектором.

#### Требуемое оборудование

- 3-жильный кабель (заземление, питание, ввод-вывод)
- Пассивный ИК-детектор Axis

#### ПРИМЕЧАНИЕ.

Прежде чем подключать провода, отключите камеру от электропитания. Включите электропитание после завершения всех подключений.

#### Подсоедините провода к разъему ввода-вывода камеры

#### Примечание.

Информацию о разъеме ввода-вывода см. в разделе Разъемы на стр. 38.

- 1. Подсоедините провод заземления к контакту 1 (земля/-).
- 2. Подсоедините провод питания к контакту 2 (выход 12 В пост. тока).
- 3. Подсоедините провод ввода-вывода к контакту 3 (входной порт ввода-вывода).

Подсоедините провода к разъему ввода-вывода пассивного ИК-детектора

### Расширенные настройки

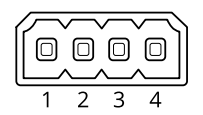

- 1. Подсоедините другой конец провода заземления <sup>к</sup> контакту <sup>1</sup> (земля/-).
- 2. Подсоедините другой конец провода питания <sup>к</sup> контакту <sup>2</sup> (вход питания пост. тока/+).
- 3. Подсоедините другой конец провода ввода-вывода <sup>к</sup> контакту <sup>3</sup> (выходной порт ввода-вывода).

#### **Настройте порт ввода-вывода на веб-странице камеры**

- 1. Перейдите <sup>в</sup> меню **Settings <sup>&</sup>gt; System (Настройки <sup>&</sup>gt; Система)** <sup>&</sup>gt; **I/O ports (Порты ввода-вывода)**.
- 2. Выберите **Input (Вход)** <sup>в</sup> раскрывающемся списке **Port <sup>1</sup> (Порт 1)**.
- 3. Присвойте входному модулю описательное имя.
- 4. Чтобы пассивный ИК-детектор отправлял сигнал на камеру при обнаружении движения, выберите пункт **Closed circuit (Замкнутая цепь)** <sup>в</sup> раскрывающемся списке.

Чтобы на камере запускалась запись видео при получении сигнала от пассивного ИК-детектора, необходимо создать правило действия на веб-странице камеры.

#### **Запись видео при обнаружении камерой громких звуков**

В этом примере поясняется, как настроить камеру так, чтобы она начинала запись на карту SD при обнаружении громкого звука, захватив 5-секундный интервал, предшествующий моменту обнаружения звука, <sup>и</sup> прекращала запись через минуту.

#### Примечание.

Приведенные ниже инструкции подразумевают, что <sup>к</sup> аудиовходу подключен микрофон.

#### Включите звук:

1. Настройте профиль видеопотока так, чтобы включить звук <sup>в</sup> видеопоток (см. раздел. *[Добавление](#page-24-0) звука <sup>к</sup> [видеозаписи](#page-24-0) на стр. [25](#page-24-0)*).

Настройте обнаружение звука:

- 2. Перейдите <sup>к</sup> пункту **Settings <sup>&</sup>gt; System <sup>&</sup>gt; Detectors <sup>&</sup>gt; Audio detection (Настройки <sup>&</sup>gt; Система <sup>&</sup>gt; Детекторы <sup>&</sup>gt; Детектор звука)**.
- 3. Установите требуемый пороговый уровень подачи сигнала тревоги.

#### Создайте правило:

- 4. Перейдите <sup>к</sup> пункту **Settings <sup>&</sup>gt; System <sup>&</sup>gt; Events (Настройки <sup>&</sup>gt; Система <sup>&</sup>gt; События)** <sup>и</sup> добавьте правило.
- 5. Введите имя правила.
- 6. В списке триггеров выберите **Detectors (Детекторы)**, <sup>а</sup> затем выберите **Audio Detection (Детектор звука)**.
- 7. В списке действий выберите **Record video (Запись видео)**.
- 8. Выберите или создайте новый профиль потока со включенным звуком.
- 9. Активируйте время, предшествующее запуску, <sup>и</sup> задайте его равным 5с.
- 10. Активируйте параметр **While the rule is active (Пока правило активно)**.
- 11. Активируйте время после запуска <sup>и</sup> задайте его равным 60с.

### Расширенные настройки

- 12. В списке вариантов устройств хранения выберите SD card (Карта SD).
- 13. Нажмите ОК.

#### Запись видео при обнаружении камерой удара

Камера с детектором ударов способна распознавать несанкционированные действия, сопровождаемые вибрацией или ударными воздействиями. При обнаружении вибрации, вызванной воздействием окружающей среды или каким-либо объектом, камера может инициировать какое-либо действие. Чувствительность детектора ударов можно регулировать в диапазоне от 0 до 100. Например, если кто-то в ночное время будет швырять в камеру камни, вам, возможно, захочется просмотреть видеозапись этого события.

- 1. Перейдите к пункту Settings > System (Настройки > Система) > Detectors (Детекторы).
- 2. Включите детектор ударов и задайте уровень чувствительности к ударам.

Создайте правило действия:

- 3. Перейдите к пункту Settings > System > Events (Настройки > Система > События) и добавьте правило действия.
- 4. Введите имя для правила действия.
- 5. В списке триггеров выберите Detectors (Детекторы), а затем выберите Shock detection (Детектор ударов).
- 6. В списке расписаний выберите After Hours (Нерабочее время).
- 7. В списке действий выберите Send Video Clip (Отправка фрагмента видео).
- 8. Выберите существующий профиль потока или создайте новый.
- 9. Активируйте время, предшествующее запуску, и задайте его равным 5с.
- 10. Активируйте параметр While the rule is active (Пока правило активно).
- 11. Активируйте время после запуска и задайте его равным 60с.
- 12. Выберите существующего получателя или создайте нового.
- 13. Нажмите кнопку ОК.

#### Визуальная индикация происходящего события

Вы можете подключить к своей сетевой камере индикатор с разъемом ввода-вывода AXIS I/O Indication LED. Этот индикатор можно настроить так, чтобы он включался при возникновении определенных событий в поле обзора камеры. Например, чтобы уведомить человека о том, что выполняется запись видео.

#### Необходимое оборудование

- Индикатор с разъемом ввода-вывода AXIS I/O Indication LED
- Сетевая видеокамера Axis

#### Примечание.

Инструкции по подключению индикатора с разъемом ввода-вывода AXIS I/O Indication LED см. в руководстве по установке, прилагаемом к продукту.

В следующем примере описано, как настроить правило, которое включает индикатор с разъемом ввода-вывода AXIS I/O Indication LED, показывая, что камера ведет запись.

- 1. Перейдите в меню Settings > System > I/O Ports (Настройки > Система > Порты ввода-вывода).
- 2. Перейдите к пункту Settings > System > Events (Настройки > Система > События).
- 3. Создайте новое правило.

### Расширенные настройки

- 4. Выберите **Condition (Условие)**, которое должно быть выполнено для запуска записи камерой. Например, это может быть расписание или обнаружение движения.
- 5. В списке действий выберите **Record video (Запись видео)**. Выберите профиль потока или создайте новый. Кроме того, задайте необходимую продолжительность.
- 6. Сохраните правило.
- 7. Создайте второе правило <sup>и</sup> выберите то же самое **Condition (Условие)**, что <sup>и</sup> <sup>в</sup> первом правиле.
- 8. В списке действий выберите **Output port (Выходной порт)**, <sup>а</sup> затем выберите порт, <sup>к</sup> которому подключен индикатор <sup>с</sup> разъемом ввода-вывода AXIS I/O Indication LED. Для состояния выберите значение **Active (Активно)** <sup>и</sup> задайте необходимую продолжительность.
- 9. Сохраните правило.

Другие сценарии, <sup>в</sup> которых можно использовать индикатор <sup>с</sup> разъемом ввода-вывода AXIS I/O Indication LED:

- Настройте включение индикатора при запуске камеры, чтобы таким образом показать наличие камеры <sup>в</sup> этом месте. В качестве условия выберите **System ready (Система готова)**.
- • Настройте индикатор на включение при записи видеопотока <sup>в</sup> режиме реального времени, чтобы таким образом показать, что человек или программа осуществляют доступ <sup>к</sup> видеопотоку <sup>с</sup> камеры. В качестве условия выберите **Live stream accessed (Доступ <sup>к</sup> видеопотоку <sup>в</sup> режиме реального времени)**.

#### **Настройка портов ввода-вывода**

Необходимо подключить <sup>к</sup> камере переключающее реле на веб-странице камеры. Сначала настройте порты ввода-вывода:

**Назначение пассивного ИК-детектора входному порту**

- 1. Перейдите <sup>к</sup> пункту **System (Система)** <sup>&</sup>gt; **I/O ports (Порты ввода-вывода)**.
- 2. Выберите **Input (Вход)** <sup>в</sup> раскрывающемся списке **Port <sup>1</sup> (Порт 1)**.
- 3. Присвойте входному модулю описательное имя, например «Пассивный ИК-детектор».
- 4. Чтобы инициировать событие, когда пассивный ИК-детектор обнаруживает движение, выберите пункт **Open circuit**

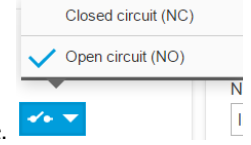

**(Разомкнутая цепь)** <sup>в</sup> раскрывающемся списке.

**Назначение переключающего реле выходному порту**

1. Перейдите <sup>к</sup> пункту **System (Система)** <sup>&</sup>gt; **I/O ports (Порты ввода-вывода)**.

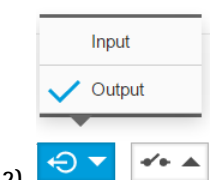

 $\sqrt{\frac{1}{2}}$ Output

 $\rightarrow$ 

 $e^+e^-$ 

2. Выберите **Output (Выход)** <sup>в</sup> раскрывающемся списке **Port <sup>2</sup> (Порт 2)**.

3. Присвойте выходному модулю описательное имя, например «Переключатель ворот».

### Расширенные настройки

4. Чтобы при инициировании события открывались ворота, выберите <sup>в</sup> раскрывающемся списке пункт **Closed circuit**

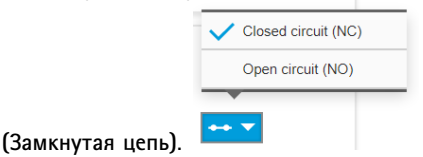

#### **Создание правил**

Чтобы камера открывала ворота при обнаружении пассивным ИК-детектором кого-либо рядом <sup>с</sup> ними, <sup>в</sup> камере необходимо создать правило.

- 1. Перейдите <sup>к</sup> пункту **System <sup>&</sup>gt; Events <sup>&</sup>gt; Action rules (Система <sup>&</sup>gt; События <sup>&</sup>gt; Правила действий)**.
- 2. Нажмите **Add (Добавить)**.
- 3. Присвойте правилу действия имя. Например, «Открыть ворота».
- 4. В раскрывающемся меню **Trigger (Триггер)** выберите **Input signal (Входной сигнал)**.
- 5. Выберите **Digital input signal (Цифровой входной сигнал)**.
- 6. Выберите PIR detector (Пассивный ИК-детектор). В этом примере он подключен <sup>к</sup> порту 1.
- 7. В разделе **Actions (Действия)** выберите **Output port (Выходной порт)** <sup>в</sup> раскрывающемся меню **Type (Тип)**.
- 8. В раскрывающемся меню **Port (Порт)** выберите Gate switch (Переключатель ворот).
- 9. Нажмите кнопку **ОК**.
- 10. Создайте другое правило действия <sup>с</sup> именем «Направлять камеру на ворота».
- 11. Выберите тот же входной сигнал, что <sup>и</sup> раньше, но <sup>в</sup> качестве действия выберите ранее созданное предустановленное положение «Въезд <sup>в</sup> ворота».
- 12. Нажмите кнопку **ОК**.

#### **Настройка сигнала тревоги при взломе**

**Прежде чем начать**

• Подключите сигнальный датчик взлома <sup>к</sup> контакту <sup>1</sup> (заземление) <sup>и</sup> контакту <sup>3</sup> (цифровой ввод-вывод) разъема ввода-вывода камеры.

#### **Настройте входной порт**

- 1. Перейдите <sup>в</sup> меню **Settings <sup>&</sup>gt; System <sup>&</sup>gt; I/O ports (Настройки <sup>&</sup>gt; Система <sup>&</sup>gt; Порты ввода-вывода)**.
- 2. Для **Port <sup>1</sup> (Порта 1)**:

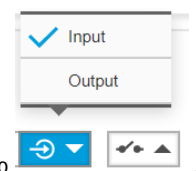

2.1 Выберите **Input (Вход)** <sup>в</sup> раскрывающемся меню .

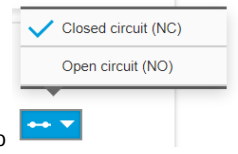

2.2 Выберите **Closed circuit (NC) (Замкнутая цепь (NC))** <sup>в</sup> раскрывающемся меню .

### Расширенные настройки

#### Создание правила

- 1. Перейдите в меню Settings > System > Events (Настройки > Система > События) и создайте правило действия.
- 2. Введите имя для правила действия.
- 3. В раскрывающемся списке Trigger (Триггер) выберите Input signal (Входной сигнал) и Digital Input Port (Входной порт для цифровых сигналов).
- 4. Задайте параметру Active (Активно) значение Yes (Да).
- 5. В раскрывающемся списке Schedule (Расписание) выберите Send Notification (Отправить уведомление), а затем выберите получателя или создайте нового получателя.

Для создания нового получателя нажмите

Чтобы скопировать существующего получателя, нажмите

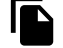

6. Нажмите кнопку ОК.

#### Обнаружение несанкционированных действий с помощью входного сигнала

В этом примере объясняется, как инициировать сигнал тревоги при обрыве или закорачивании цепи входного сигнала. Подробнее о разъеме ввода-вывода см. в разделе стр. 39.

1. Перейдите в меню Settings > System > I/O Ports (Настройки > Система > Порты ввода-вывода) и включите параметр Supervised I/O (Контролируемый ввод-вывод) на одном из портов.

Создайте правило действия:

- 1. Перейдите в меню Settings > System > Events (Настройки > Система > События) и создайте правило действия.
- 2. Введите имя для правила действия.
- 3. В списке триггеров выберите Input Signal (Входной сигнал), а затем Supervised input port (Входной порт для контролируемых сигналов). Задайте параметру Tampered (Несанкционированные действия) значение Yes (Да).
- 4. В списке расписаний выберите Always (Всегда).
- 5. В списке действий выберите Send Notification (Отправить уведомление), а затем выберите получателя или создайте нового получателя.
- 6. Нажмите кнопку ОК.

#### Автоматическая отправка сообщения электронной почты при распылении краски на объектив

- 1. Перейдите к пункту Settings > System > Detectors (Настройки > Система > Детекторы).
- 2. Включите параметр Trigger on dark images (Запуск при затемнении изображения). В этом случае, если объектив будет закрашен, чем-либо закрыт или сильно расфокусирован, будет подан сигнал тревоги.
- 3. Задайте длительность с помощью параметра Trigger after (Запуск после). Сообщение электронной почты будет отправляться по истечении этого времени.

Создайте правило действия:

- 1. Перейдите к пункту Settings > System > Events > Action rules (Настройки > Система > События > Правила действия) и добавьте правило действия.
- 2. Введите имя для правила действия.
- 3. В списке триггеров выберите Detectors (Детекторы), а затем выберите Tampering (Несанкционированные действия).

### <span id="page-24-0"></span>Расширенные настройки

- 4. В списке действий выберите **Send Notification (Отправка уведомления)**, после чего выберите получателя из списка или нажмите **New Recipient (Новый получатель)**, чтобы создать нового получателя.
- 5. Введите имя <sup>и</sup> адрес электронной почты.
- 6. Нажмите кнопку **Ok**.

## **Audio (Звук)**

### **Добавление звука <sup>к</sup> видеозаписи**

Включите звук:

- 1. Перейдите <sup>к</sup> пункту **Settings <sup>&</sup>gt; Audio (Настройки <sup>&</sup>gt; Звук)** <sup>и</sup> включите параметр **Allow audio (Разрешить звук)**.
- 2. Перейдите <sup>к</sup> пункту **Input <sup>&</sup>gt; Type (Вход <sup>&</sup>gt; Тип)** <sup>и</sup> выберите источник звука.

Отредактируйте профиль потока, используемый для видеозаписи:

- 3. Перейдите <sup>а</sup> раздел **Settings <sup>&</sup>gt; Stream (Настройки <sup>&</sup>gt; Поток)** <sup>и</sup> нажмите **Stream profiles (Профили потока)**.
- 4. Выберите профиль потока <sup>и</sup> нажмите **Audio (Звук)**.
- 5. Установите флажок <sup>и</sup> выберите **Include (Включить)**.
- 6. Нажмите **Save (Сохранить)**.
- 7. Нажмите **Close (Закрыть)**.

## <span id="page-25-0"></span>Подробнее

## Подробнее

#### **Рекомендации по очистке**

Для удаления <sup>с</sup> поверхности устройства жирных пятен, смазки или сильных загрязнений можно использовать мягкое моющее средство или мыльный раствор без растворителей.

#### *ПРИМЕЧАНИЕ.*

Никогда не используйте агрессивные моющие средства, такие как бензин, бензол или ацетон.

- 1. Для удаления пыли <sup>и</sup> частиц грязи <sup>с</sup> поверхности устройства используйте баллончик со сжатым воздухом.
- 2. Для чистки устройства используйте мягкую ткань, смоченную мягким моющим средством <sup>и</sup> умеренно теплой водой.
- 3. Тщательно протрите поверхность сухой тканью.

#### Примечание.

Не производите чистку под прямыми солнечными лучами или при повышенной температуре, так как после высыхания капель воды на поверхности могут остаться пятна.

### **Линии связи большой протяженности**

Данный продукт поддерживает подключение волоконно-оптического кабеля <sup>с</sup> использованием медиаконвертера. Волоконно-оптическая линия связи обладает целым рядом преимуществ, среди которых:

- Возможность передавать данные на большое расстояние
- Высокая скорость
- Продолжительный срок службы
- Большая пропускная способность
- Устойчивость <sup>к</sup> электромагнитным помехам

Подробнее <sup>о</sup> волоконно-оптических линиях связи см. на странице *[axis.com/technologies/fiber-optics](https://www.axis.com/technologies/fiber-optics)*.

Порядок установки медиаконвертера см. <sup>в</sup> руководстве по установке для этого продукта.

### **Качество изображения**

#### **Дистанционное управление фокусировкой <sup>и</sup> зумом**

Функция удаленного управления зумом <sup>и</sup> фокусировкой позволяет изменять фокусировку <sup>и</sup> зум на камере <sup>с</sup> компьютера. Так можно удобно настраивать фокус сцены, угол обзора <sup>и</sup> разрешение без необходимости посещать место, где установлена камера.

#### **Маски для закрытых зон**

Маска закрытой зоны — это определяемая пользователем часть области наблюдения, <sup>в</sup> пределах которой изображение скрывается (маскируется). Маски закрытых зон накладываются на видеопоток <sup>и</sup> отображаются <sup>в</sup> виде участков со сплошной цветной заливкой или мозаичным узором.

Маска закрытой зоны привязывается <sup>к</sup> координатам панорамирования, наклона <sup>и</sup> зума, поэтому, куда бы ни была направлена камера, маска закрытой зоны всегда закрывает одно <sup>и</sup> то же место или один <sup>и</sup> тот же объект.

Маска закрытой зоны отображается на всех моментальных снимках, видеозаписях <sup>и</sup> на живом видео.

## <span id="page-26-0"></span>Подробнее

Для отключения масок закрытых зон можно использовать прикладной программный интерфейс (API) VAPIX®.

#### Важно!

Использование нескольких масок закрытых зон может отрицательно повлиять на производительность устройства.

#### **Наложения**

Наложения — это изображения или текст, которые добавляются <sup>в</sup> видеопоток <sup>и</sup> отображаются поверх изображения. Они используются для отображения дополнительной информации во время записи (например, метки времени) или при установке <sup>и</sup> настройке устройства. Можно добавить текст или изображение.

### **Guard tours (Маршруты обхода)**

В режиме маршрута обхода <sup>в</sup> течение заданного времени <sup>в</sup> заданном или случайном порядке отображается видео <sup>с</sup> разных предустановленных положений. После запуска маршрут обхода охраны будет выполняться до тех пор, пока он не будет остановлен, даже если изображения не просматриваются ни <sup>в</sup> одном из клиентов (веб-браузеров).

### **Потоковая передача <sup>и</sup> хранение видео**

#### **Контроль битрейта**

Регулируя битрейт видеопотока, можно уменьшать занимаемую видеопотоком долю полосы пропускания канала связи.

#### **Переменный битрейт (VBR)**

При переменном битрейте потребление полосы пропускания варьируется <sup>в</sup> зависимости от интенсивности движения <sup>в</sup> сцене. Чем интенсивное движение <sup>в</sup> кадре, тем выше битрейт видеопотока и, соответственно, потребляемая им доля полосы пропускания. При этом гарантируется постоянное качество изображения, но требуется больше места на устройстве хранения.

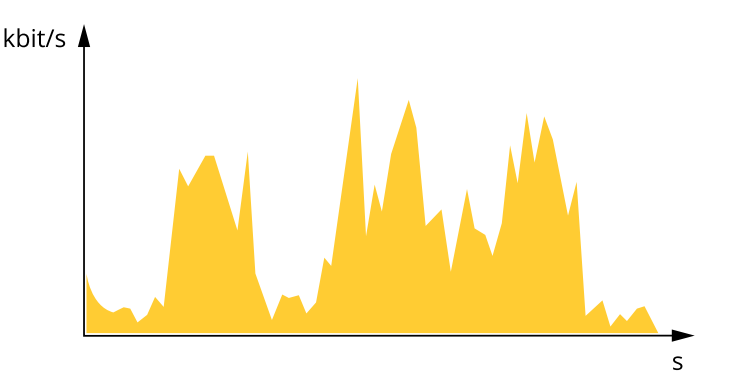

#### **Максимальный битрейт (MBR)**

В режиме максимального битрейта можно задать требуемое предельное значение битрейта <sup>с</sup> учетом технических возможностей системы. В те моменты, когда текущий битрейт ограничивается на уровне заданного предельного значения, может наблюдаться ухудшение качества изображения или снижение кадровой частоты. Вы можете указать, что приоритетнее: качество изображения или частота кадров. Рекомендуется установить целевой битрейт более высоким, чем ожидаемый битрейт. В этом случае будет некоторый запас для качественной передачи более сложных сцен.

## Подробнее

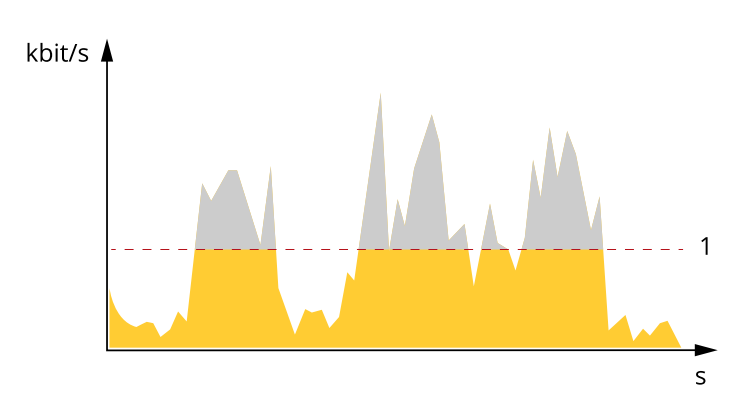

*1 Целевой битрейт*

#### **Усредненный битрейт (ABR)**

В режиме усреднения битрейт автоматически регулируется на протяжении длительного интервала времени. За счет этого можно достичь заданных целевых показателей <sup>и</sup> обеспечить оптимальное качество видео <sup>с</sup> учетом доступной емкости устройства хранения. В сценах <sup>с</sup> интенсивным движением битрейт выше по сравнению со статичными сценами. При использовании усредненного битрейта выше шанс получить изображение высокого качества, когда это необходимо. Когда качество изображения регулируется для достижения заданного целевого битрейта, можно определить общую емкость устройства хранения, необходимую для записи видеопотока <sup>в</sup> течение заданного интервала времени (срока хранения). Задайте параметры усреднения битрейта одним из следующих способов:

- •Чтобы рассчитать требуемый объем накопителя, задайте целевой битрейт <sup>и</sup> время хранения.
- • Чтобы рассчитать средний битрейт <sup>с</sup> учетом имеющейся емкости накопителя <sup>и</sup> требуемого времени хранения, воспользуйтесь калькулятором целевого битрейта.

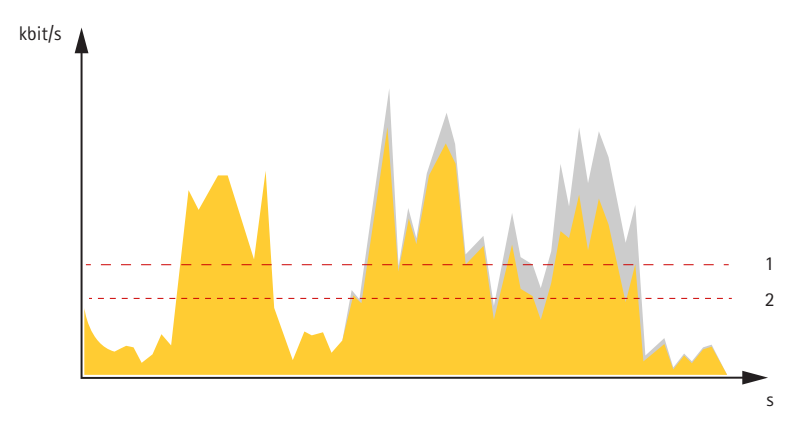

- *1 Целевой битрейт*
- *2 Фактический средний битрейт*

Вы также можете включить максимальный битрейт <sup>и</sup> задать целевой битрейт <sup>в</sup> рамках настройки усредненного битрейта.

## Подробнее

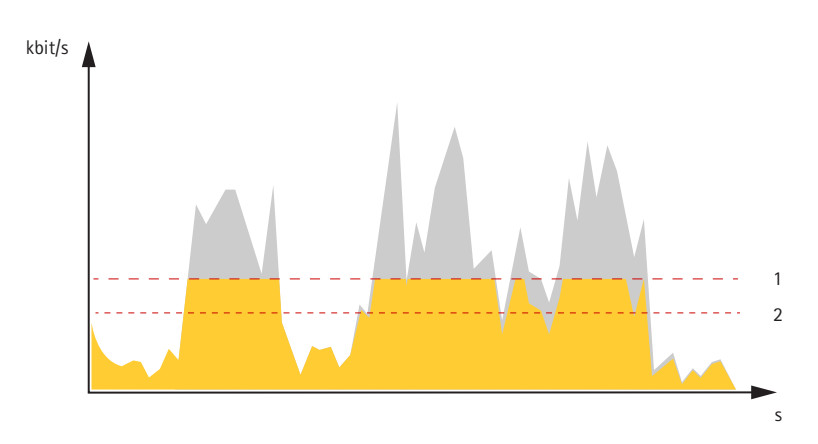

- *1 Целевой битрейт*
- *2 Фактический средний битрейт*

#### **Форматы сжатия видео**

Метод сжатия выбирается <sup>в</sup> соответствии <sup>с</sup> требованиями <sup>к</sup> изображению <sup>и</sup> <sup>с</sup> учетом свойств сети. Доступные варианты:

#### **Motion JPEG**

#### Примечание.

Чтобы обеспечить поддержку аудиокодека Opus, поток Motion JPEG всегда передается по протоколу RTP.

Motion JPEG (или MJPEG) — это цифровое видео, состоящее из последовательности отдельных кадров <sup>в</sup> формате JPEG. Эти изображения отображаются <sup>и</sup> обновляются со скоростью, достаточной для создания видеопотока. Чтобы зритель воспринимал этот поток как видео, частота кадров должна быть не менее 16 изображений <sup>в</sup> секунду. Чтобы видео воспринималось как непрерывное, его частота должна составлять <sup>30</sup> (NTSC) или <sup>25</sup> (PAL) кадров <sup>в</sup> секунду.

Поток Motion JPEG использует значительный объем трафика, но обеспечивает отличное качество изображения <sup>и</sup> доступ <sup>к</sup> каждому отдельному кадру потока.

#### **H.264 или MPEG-4, часть 10/AVC**

#### Примечание.

H.264 — это лицензированная технология. К камере Axis прилагается одна лицензия на клиент для просмотра видео <sup>в</sup> формате H.264. Установка дополнительных нелицензированных копий клиента запрещена. По вопросам приобретения дополнительных лицензий свяжитесь со своим поставщиком Axis.

H.264 позволяет без снижения качества изображения уменьшить размер файла цифрового видео более чем на 80% по сравнению <sup>с</sup> форматом Motion JPEG <sup>и</sup> на 50% по сравнению со стандартом MPEG-4. Благодаря этому видеофайл будет использовать меньше сетевого трафика <sup>и</sup> занимать меньше места. Кроме того, этот формат позволяет повысить качество видео, не изменяя битрейт.

#### **H.265 или MPEG-H, часть 2/HEVC**

#### Примечание.

H.265 — это лицензированная технология. К камере Axis прилагается одна лицензия на клиент для просмотра видео <sup>в</sup> формате H.265. Установка дополнительных нелицензированных копий клиента запрещена. По вопросам приобретения дополнительных лицензий свяжитесь со своим поставщиком Axis.

#### **Как параметры изображения, видеопотока <sup>и</sup> профиля видеопотока связаны друг <sup>с</sup> другом?**

Вкладка **Image (Изображение)** содержит параметры камеры, которые влияют на все видеопотоки, получаемые от устройства. Если вы что-нибудь измените на этой вкладке, это немедленно повлияет на все видеопотоки <sup>и</sup> записи.

## <span id="page-29-0"></span>Подробнее

Вкладка **Stream (Поток)** содержит параметры для видеопотоков. Здесь настраиваются параметры видеопотока от устройства. Такие параметры, как разрешение или кадровая частота, здесь не задаются. Если вы измените параметры на вкладке **Stream (Поток)**, это не повлияет на текущие потоки. Новые параметры будут применены при запуске нового потока.

Параметры **Stream profiles (Профили потока)** переопределяют параметры на вкладке **Stream (Поток)**. Если вы запрашиваете поток <sup>с</sup> определенным профилем потока, для этого потока используются параметры, заданные <sup>в</sup> этом профиле. Если вы запрашиваете видеопоток, не указывая профиль потока, или указываете несуществующий профиль видеопотока, для потока используются параметры, заданные на вкладке **Stream (Поток)**.

### **Программные приложения**

AXIS Camera Application Platform (ACAP) — это открытая платформа, позволяющая сторонним производителям разрабатывать аналитические <sup>и</sup> другие приложения для устройств Axis. Информацию <sup>о</sup> доступных приложениях, возможностях скачивания, периодах пробного использования <sup>и</sup> лицензиях можно найти по адресу *[axis.com/applications](https://www.axis.com/applications)*.

Руководства пользователя приложений Axis можно найти на сайте *[axis.com](https://www.axis.com)*.

#### Примечание.

• Некоторые приложения могут работать одновременно, однако не все из них совместимы друг <sup>с</sup> другом. Некоторые сочетания приложений требуют слишком большой вычислительной мощности или ресурсов памяти для параллельной работы. Перед развертыванием системы убедитесь <sup>в</sup> том, что ваши приложения совместимы друг <sup>с</sup> другом.

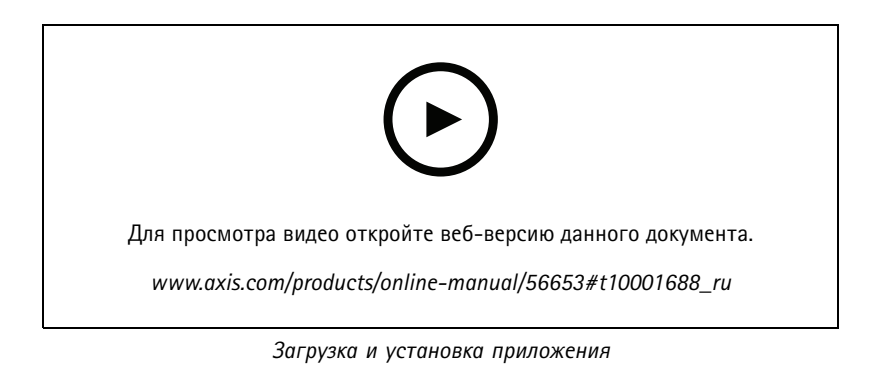

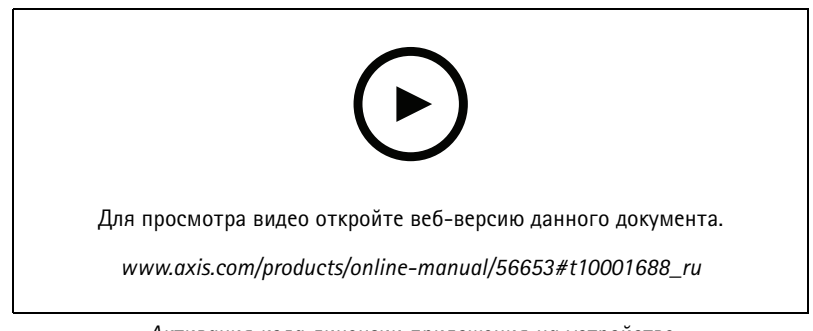

*Активация кода лицензии приложения на устройстве*

### <span id="page-30-0"></span>Устранение неполадок

### Устранение неполадок

#### **Сброс <sup>к</sup> заводским установкам**

#### **ВНИМАНИЕ!**

Данное устройство является источником ИК-излучения. Не смотрите на работающую лампу!

#### Важно!

Следует <sup>с</sup> осторожностью выполнять сброс <sup>к</sup> заводским установкам. Сброс <sup>к</sup> заводским установкам приведет <sup>к</sup> возврату всех параметров (включая IP-адрес) <sup>к</sup> принимаемым по умолчанию значениям.

Для сброса параметров изделия <sup>к</sup> заводским установкам:

- 1. Отсоедините питание устройства.
- 2. Нажмите <sup>и</sup> удерживайте кнопку управления, одновременно подключив питание. См. *[Общий](#page-35-0) вид устройства на стр. [36](#page-35-0)*.
- 3. Удерживайте кнопку управления <sup>в</sup> нажатом положении <sup>в</sup> течение 15–30 секунд, пока индикатор состояния не начнет мигать желтым цветом.
- 4. Отпустите кнопку управления. Процесс завершен, когда индикатор состояния становится зеленым. Произошел сброс параметров устройства <sup>к</sup> заводским установкам по умолчанию. Если <sup>в</sup> сети нет доступного DHCP-сервера, то IP-адресом по умолчанию будет 192.168.0.90.
- 5. С помощью программных средств установки <sup>и</sup> управления назначьте IP-адрес, задайте пароль <sup>и</sup> получите доступ <sup>к</sup> видеопотоку.

Программные средства установки <sup>и</sup> управления доступны на страницах поддержки по адресу *[axis.com/support](https://www.axis.com/support)*.

Сброс параметров <sup>к</sup> заводским установкам также можно выполнить <sup>с</sup> помощью веб-интерфейса. Выберите последовательно **Settings <sup>&</sup>gt; System <sup>&</sup>gt; Maintenance (Настройки <sup>&</sup>gt; Система <sup>&</sup>gt; Обслуживание)** <sup>и</sup> выберите **Default (По умолчанию)**.

## **Параметры встроенного ПО**

Axis предоставляет средства управления встроенным ПО устройств <sup>в</sup> рамках действующей ветви или ветви <sup>с</sup> долгосрочной поддержкой (LTS). В рамках действующей ветви обеспечивается постоянный доступ ко всем новейшим функциям устройства, <sup>а</sup> <sup>в</sup> рамках ветви LTS предусмотрен стабильный базис, сопровождаемый периодическим выпуском обновленных версий, нацеленных главным образом на устранение ошибок <sup>и</sup> проблем безопасности.

Рекомендуется использовать встроенное ПО <sup>в</sup> рамках действующей ветви, если вы хотите получить доступ <sup>к</sup> новейшим функциям или используете комплексные системные решения Axis. Ветвь LTS рекомендуется, если вы используете сторонние интеграции, которые не проверяются на соответствие последней действующей ветви. В рамках ветви LTS устройства могут поддерживать кибербезопасность, не внося при этом никаких существенных функциональных изменений <sup>и</sup> не влияя на какие-либо существующие интеграции. Дополнительные сведения об использовании встроенного ПО устройств Axis см. на сайте *[axis.com/support/firmware](https://www.axis.com/support/firmware)*.

## **Проверка текущей версии встроенного ПО**

Встроенное программное обеспечение определяет функциональность сетевых устройств. При возникновении неполадок <sup>в</sup> первую очередь необходимо проверить текущую версию встроенного ПО. Последняя версия может содержать исправление, устраняющее вашу проблему.

Чтобы проверить текущую версию встроенного ПО:

- 1. Откройте веб-страницу устройства.
- 2. Откройте меню справки  $\bullet$ .

### <span id="page-31-0"></span>Устранение неполадок

3. Нажмите About (О программе).

### Обновление встроенного ПО

#### Важно!

При обновлении встроенного ПО ранее измененные настройки будут сохранены при условии наличия тех же функций в новой версии встроенного ПО, хотя Axis Communications AB этого не гарантирует.

#### Важно!

Обеспечьте, чтобы устройство было подключено к источнику питания в течение всего процесса обновления.

#### Примечание.

Если для обновления устройства используется последняя версия встроенного ПО действующей ветви обновлений (Active), на устройстве становятся доступны новые функции. Перед обновлением встроенного ПО всегда читайте инструкции по обновлению и примечания к выпуску. Последнюю версию встроенного ПО и примечания к выпуску можно найти на странице axis.com/support/firmware.

Для обновления нескольких устройств можно использовать AXIS Device Manager. Дополнительные сведения можно найти на странице axis.com/products/axis-device-manager.

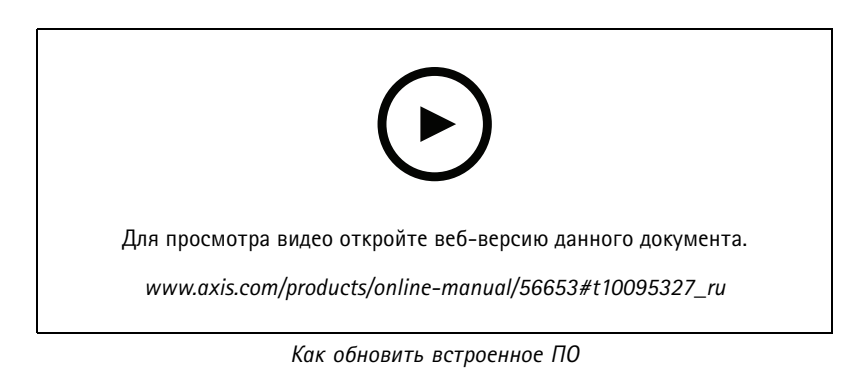

- 1. Файл встроенного ПО можно бесплатно скачать на компьютер со страницы axis.com/support/firmware.
- 2. Войдите на устройство в качестве администратора.
- 3. Перейдите в меню Settings > System > Maintenance (Настройки > Система > Обслуживание). Следуйте инструкциям, отображаемым на странице. По окончании обновления произойдет автоматический перезапуск устройства.

### Технические проблемы, советы и решения

Если вам не удалось найти здесь нужную информацию, перейдите в раздел о поиске и устранении неисправностей на странице axis.com/support.

## Устранение неполадок

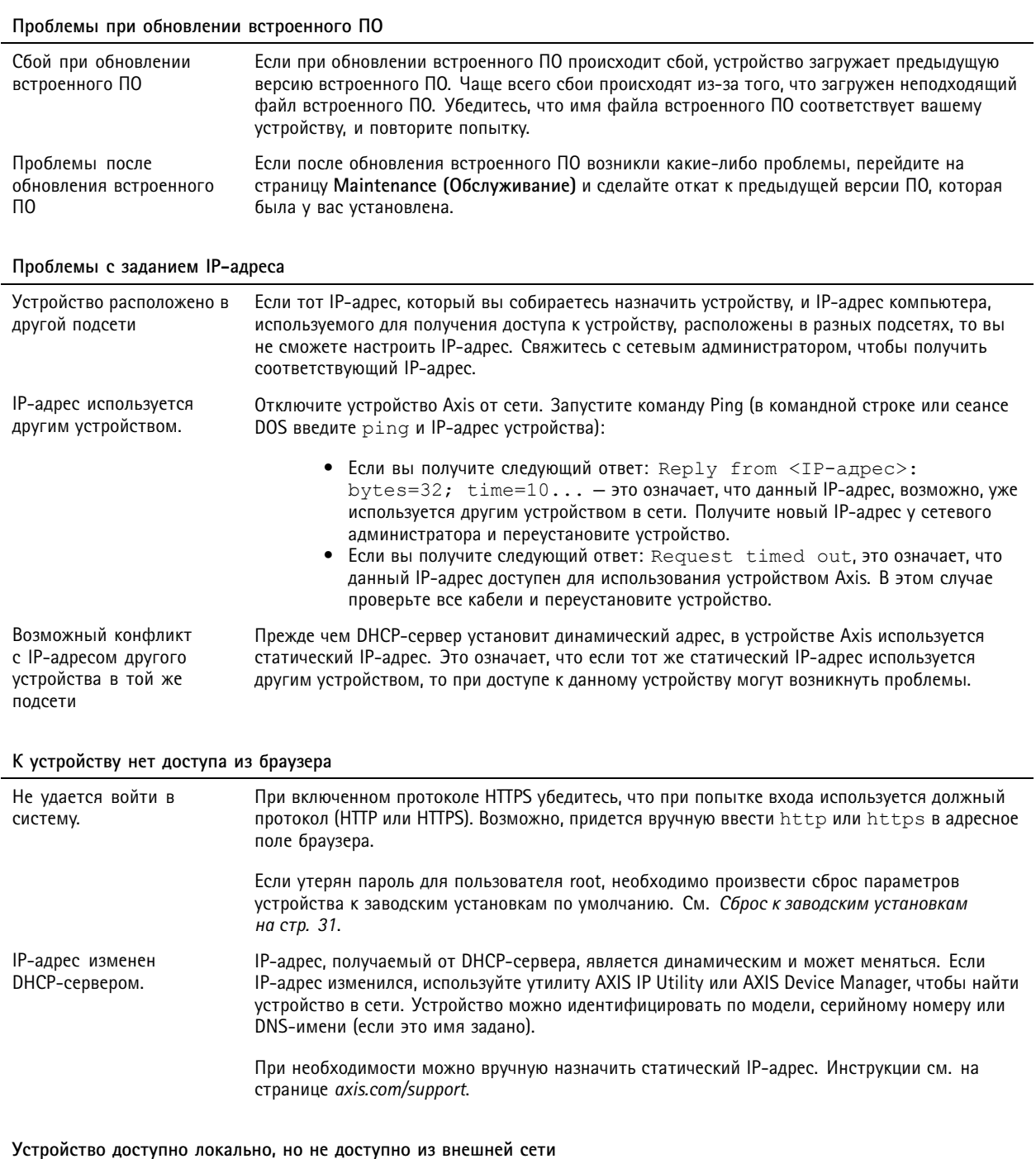

Для доступа к устройству из внешней сети рекомендуется использовать одно из следующих программных приложений для Windows®:

- AXIS Companion: бесплатное приложение, которое идеально подходит для небольших систем с базовыми требованиями к охранному видеонаблюдению.
- AXIS Camera Station: бесплатная пробная версия на 30 дней, идеальное решение для систем от небольшого до  $\bullet$ среднего размера.

Для получения инструкций и загрузки перейдите на страницу axis.com/vms.

### <span id="page-33-0"></span>Устранение неполадок

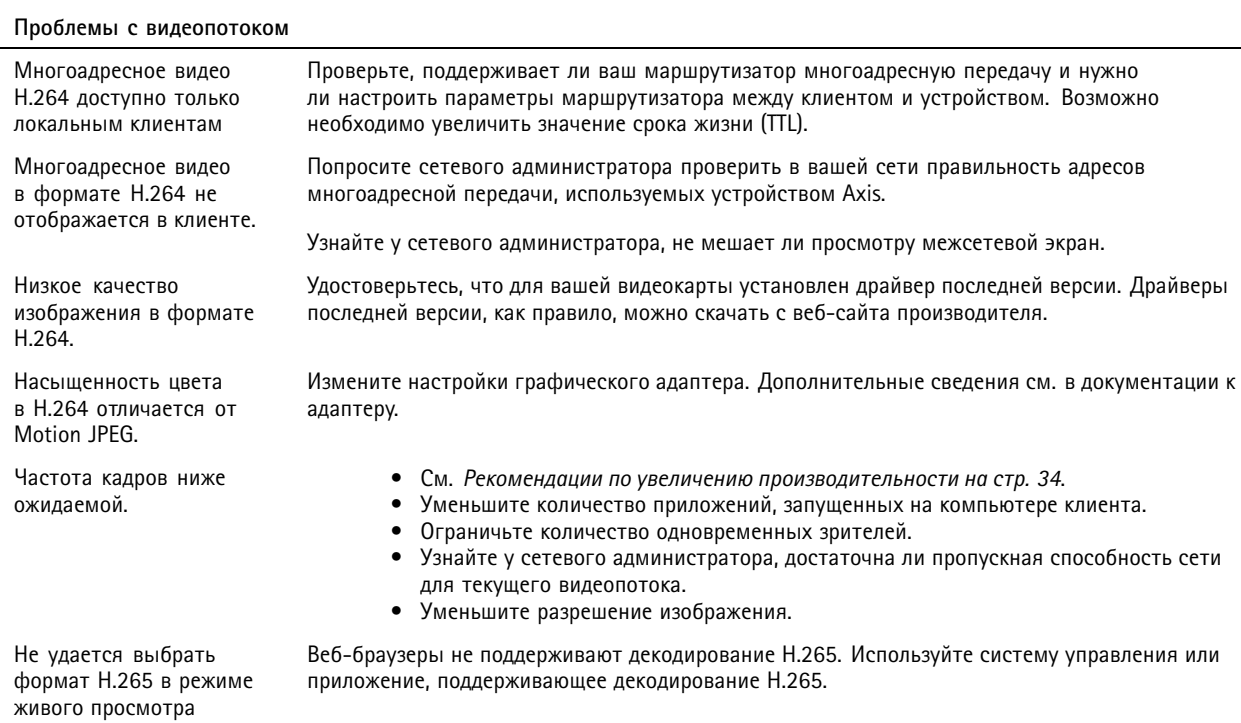

### Рекомендации по увеличению производительности

При настройке системы важно учитывать, каким образом различные параметры и ситуации отражаются на производительности. Одни факторы воздействуют на объем трафика (битрейт), другие на частоту кадров, третьи на то и другое. Если загрузка процессора достигнет максимального уровня, это отразится на частоте кадров.

В первую очередь необходимо учитывать следующие факторы:

- Чем выше разрешение изображения и чем ниже уровень сжатия, тем больше данных содержит изображение, что, в свою очередь, увеличивает объем сетевого трафика.
- Поворот изображения в графическом интерфейсе пользователя приведет к повышению нагрузки на процессор устройства.
- Если к устройству обращается большое количество клиентов Motion JPEG или одноадресных клиентов Н.264. объем трафика увеличивается.
- Одновременный просмотр разных потоков (разрешение, сжатие) разными клиентами увеличивает частоту кадров и объем трафика.

По возможности используйте идентичные потоки, чтобы поддерживать высокую частоту кадров. Чтобы потоки были идентичными, используйте профили потоков.

- Одновременная передача видеопотоков в формате Motion JPEG и H.264 влияет как на частоту кадров, так и  $\bullet$ на объем трафика.
- Большое количество настроек событий увеличивает нагрузку на процессор устройства, что, в свою очередь, влияет на частоту кадров.
- При использовании протокола HTTPS частота кадров может уменьшиться, особенно при передаче потока в формате Motion JPEG.
- Интенсивное использование сети из-за низкого качества инфраструктуры увеличивает объем трафика.

## <span id="page-34-0"></span>Устранение неполадок

- Просмотр на низкопроизводительных клиентских компьютерах снижает воспринимаемую производительность <sup>и</sup> частоту кадров.
- Одновременный запуск нескольких приложений AXIS Camera Application Platform (ACAP) может снизить частоту кадров <sup>и</sup> производительность <sup>в</sup> целом.

## **Нужна дополнительная помощь?**

#### **Полезные ссылки**

• *Как назначить [IP-адрес](https://www.axis.com/files/manuals/um_howtoassignanipaddressandaccessyourdevice_t10118032_en_1811.pdf) <sup>и</sup> получить доступ <sup>к</sup> устройству*

### **Связаться со службой технической поддержки**

Обратитесь <sup>в</sup> службу поддержки на странице *[axis.com/support](https://www.axis.com/support)*.

## <span id="page-35-0"></span>Характеристики

## Характеристики

## **Общий вид устройства**

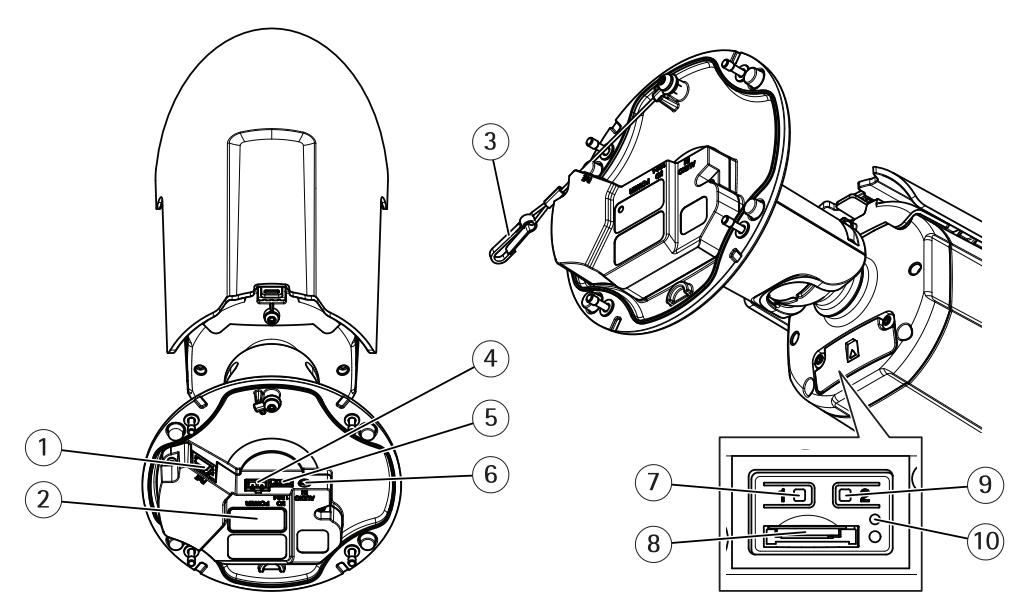

- *1 Сетевой разъем*
- *<sup>2</sup> Номер детали по каталогу (P/N) <sup>и</sup> серийный номер (S/N)*
- *3 Страховочный тросик*
- *4 Разъем питания*
- *5 Разъем ввода-вывода*
- *6 Аудиоразъем*
- *<sup>7</sup> Кнопка управления*
- *8 Слот для карты microSD*
- *9 Функциональная кнопка*
- *10 Светодиодный индикатор состояния*

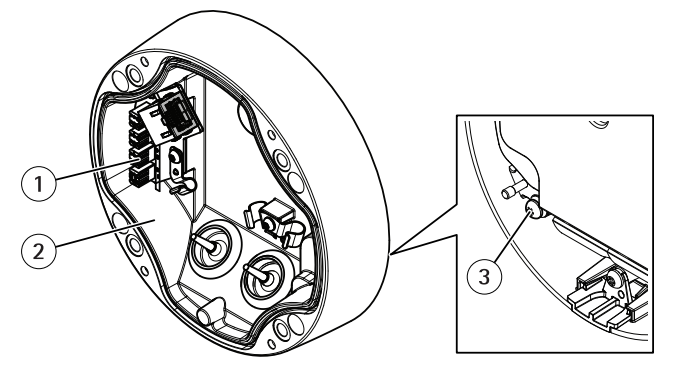

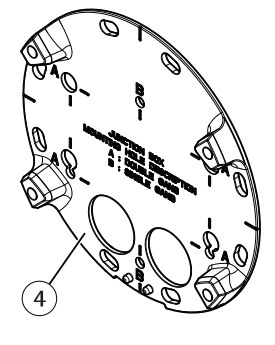

- *1 Сетевой IDC-разъем*
- *2 Основание*
- *3 Заземляющий винт*
- *4 Монтажное основание*

## <span id="page-36-0"></span>Характеристики

### **Светодиодные индикаторы**

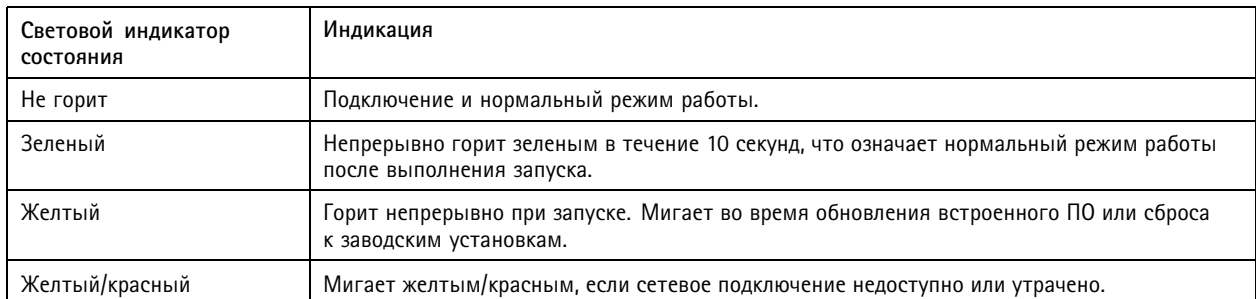

## **Buzzer (Звуковой сигнал)**

#### **Зуммерный сигнал для помощника выравнивания уровня горизонта**

Дополнительные сведения <sup>о</sup> функциональной кнопке, которая используется для выравнивания камеры: см. *стр. 37*.

Для выравнивания камеры нажмите <sup>и</sup> удерживайте функциональную кнопку не менее 2 секунд.

- Если звуковой сигнал звучит непрерывно, значит камера выровнена.
- Если камера не выровнена, звуковой сигнал звучит <sup>с</sup> паузами.

## **Слот для SD-карты**

#### *ПРИМЕЧАНИЕ. ПРИМЕЧАНИЕ.*

- Риск повреждения SD-карты. Чтобы вставить или извлечь SD-карту, не используйте острые инструменты или металлические предметы <sup>и</sup> не прикладывайте слишком больших усилий. Вставляйте <sup>и</sup> вынимайте карту пальцами.
- Риск потери данных <sup>и</sup> повреждения записей. Не вынимайте SD-карту во время работы устройства. Прежде чем извлечь SD-карту, отключите карту на веб-странице устройства.

Данное устройство поддерживает карты памяти microSD/microSDHC/microSDXC.

Рекомендации по выбору карт SD можно найти на сайте *[axis.com](https://www.axis.com)*.

nucro mere mere<br>
Microsophysical *XC* Jorothin microSD, microSDHC и microSDXC являются товарными знаками компании SD-3C LLC. microSD, microSDHC, microSDXC являются товарными знаками или зарегистрированными товарными знаками компании SD-3C, LLC <sup>в</sup> США и(или) других странах.

### **Кнопки**

#### **Кнопка управления**

Кнопка управления служит для выполнения следующих действий.

• Сброс параметров изделия <sup>к</sup> заводским установкам. См. *Сброс <sup>к</sup> заводским [установкам](#page-30-0) на стр. [31](#page-30-0)*.

#### **Функциональная кнопка**

Функциональная кнопка выполняет несколько функций:

• **Помощник выравнивания уровня горизонта —** эта функция помогает обеспечить нужное положение камеры. Нажмите кнопку <sup>и</sup> удерживайте ее примерно 3 секунды, чтобы запустить помощник выравнивания уровня горизонта.

## <span id="page-37-0"></span>Характеристики

Для остановки работы помощника нажмите кнопку еще раз. Светодиодный индикатор состояния <sup>и</sup> звуковой сигнал (см. ) помогают выравнивать камеру. Камера выровнена, если звуковой сигнал звучит непрерывно.

• **Просмотр индикатора состояния —** нажмите кнопку однократно, чтобы зажечь светодиоды состояния. Нажмите кнопку еще раз, чтобы погасить их. Светодиоды отключаются автоматически через 10 секунд.

### **Разъемы**

### **Сетевой разъем**

Разъем RJ45 Ethernet <sup>с</sup> поддержкой технологии Power over Ethernet Plus (PoE+).

### **IDC-разъем**

Для подсоединения сетевого кабеля, не имеющего разъем RJ45, используйте разъем со смещением изоляции (IDC-разъем).

#### Примечание.

В случае использования IDC-разъема подсоедините соединительный кабель <sup>к</sup> сетевому разъему на камере <sup>и</sup> <sup>к</sup> разъему для соединительного кабеля на основании устройства.

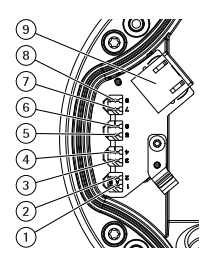

*1–8 IDC-разъемы*

*9 Разъем для соединительного кабеля*

#### **Назначение контактов**

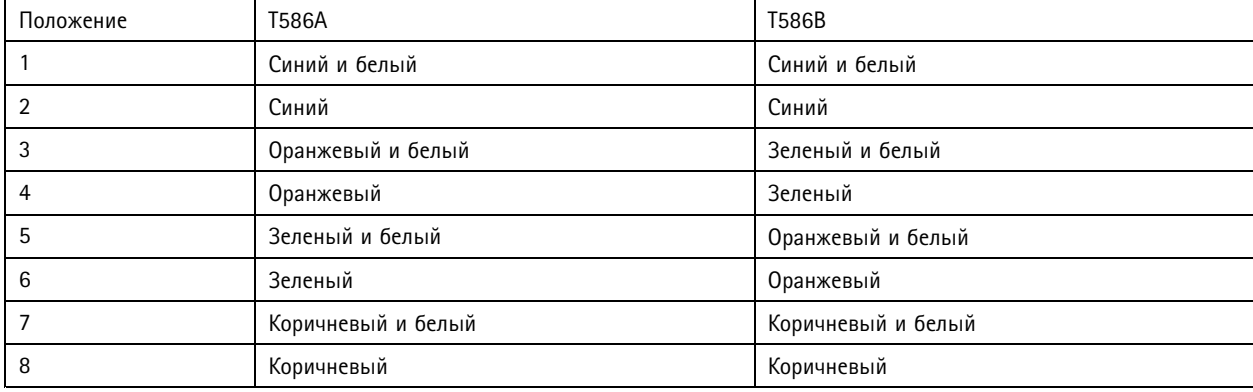

#### **Аудиоразъем**

• **Аудиовход** — входной разъем 3,5 мм для монофонического микрофона или монофонического сигнала линейного уровня (используется левый канал стереосигнала).

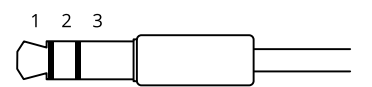

## <span id="page-38-0"></span>Характеристики

#### **Аудиовход**

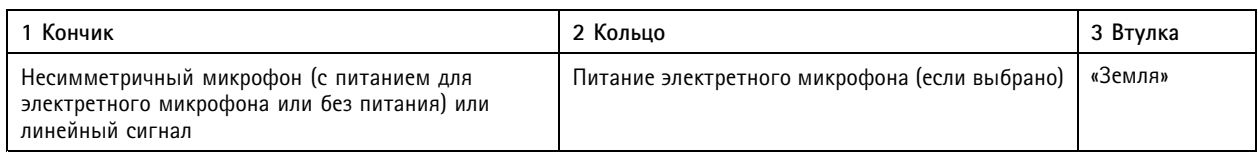

В аудиовходе используется левый канал стереосигнала.

#### **Разъем ввода-вывода**

Разъем ввода-вывода используется для подключения внешних устройств, например, детектора движения, устройств оповещения, <sup>а</sup> также устройств, запускаемых определенными событиями. Помимо общей цепи 0 В пост. тока <sup>и</sup> питания (выход пост. тока) разъем ввода-вывода содержит контакты для следующих цепей ввода <sup>и</sup> вывода:

**Цифровой вход -** Для подключения устройств, которые способны размыкать <sup>и</sup> замыкать цепь, например пассивные ИК-датчики, дверные/оконные контакты <sup>и</sup> детекторы разбивания стекла.

**Цифровой выход -** Для подключения внешних устройств, например реле <sup>и</sup> светодиодных индикаторов. Подключенные устройства можно активировать по событию, <sup>с</sup> помощью прикладного программного интерфейса (API) VAPIX® или на веб-странице устройства.

4-контактная клеммная колодка

$$
\underbrace{\begin{pmatrix} 0 & 0 & 0 \\ 0 & 0 & 0 \\ 1 & 2 & 3 & 4 \end{pmatrix}}
$$

**Пример**

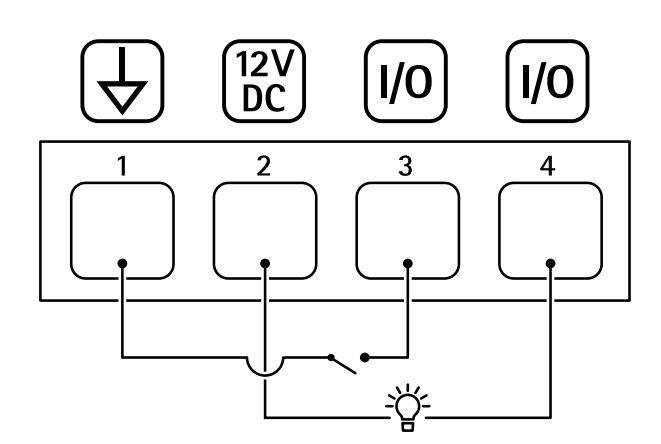

- *1 Заземление пост. тока*
- *2 Выход пост. тока: 12 В, макс. 50 мА*
- *3 Вход-выход настроен как вход*
- *<sup>4</sup> Вход-выход настроен как выход*

#### **Разъем питания**

2-контактная клеммная колодка для подвода питания пост. тока. В целях безопасности используйте сверхнизковольтный (SELV) источник питания ограниченной мощности (LPS), <sup>у</sup> которого либо номинальная выходная мощность не превышает 100 Вт, либо номинальный выходной ток не превышает 5 A.

## Характеристики

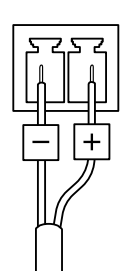

Руководство пользователя в пользователя в пользователя в пользователя в пользователя в пользователя в пользователя AXIS Q1798 -LE Network Camera Дата: Май 20 © Axis Communications AB, 2019 - 20 2

 $02^{\circ}$ 1 Артикул T1 0140463